B5FJ-1351-01

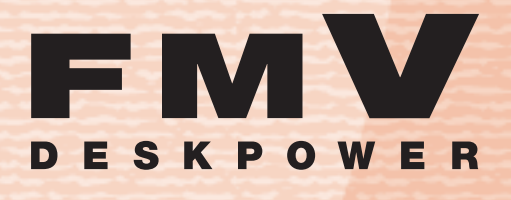

**EK30T**

**1 各部**の**名称**と**働き** 

パソコンの**取り扱い 2**

# FMV取扱ガイド

**周辺機器**の 。<br>設定/増設 **3**

**お手入れ 4**

**5 取**り**扱**い**上**の**注意** 

**6 仕様一覧** 

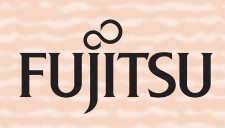

マニュアルのご案内

## 冊子のマニュアル

## スタートガイド(1 設置編 2 セットアップ編)

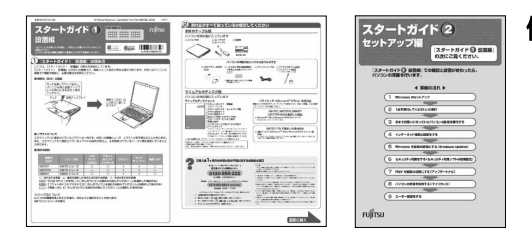

#### 使い始めるまでの準備はこれでバッチリ

- ●『スタートガイド1 設置編』
- ●『スタートガイド2 セットアップ編』

## FMV活用ガイド

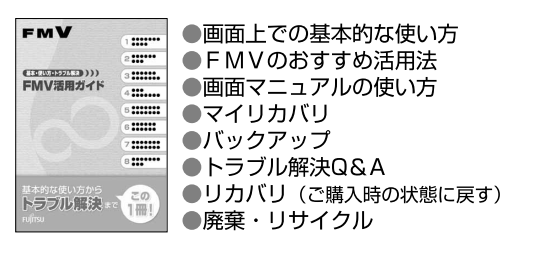

## FMV取扱ガイド

#### **FMV** ●各部の名称と働き  $\mathbf{m}$ ...... ●パソコンの取り扱い EMV取扱ガイド ..... ・電源の入れ方/切り方 m mr. ・音量の調整  $\mathbf{m}$ ·輝度の調整 etc. ●周辺機器の設置/設定/増設 ●お手入れ ●什様一覧

## FMVで見る・録る・残すガイド

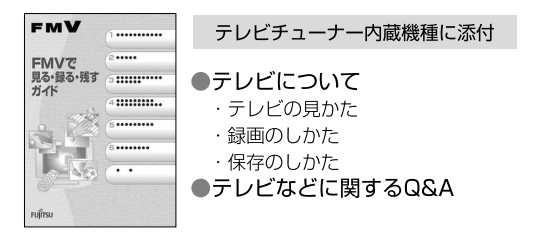

#### サポート&サービスのご案内

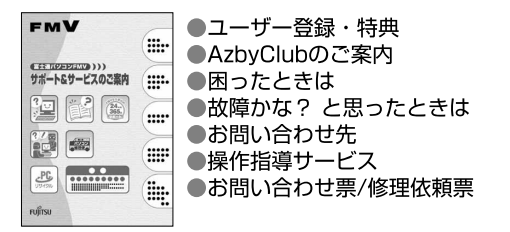

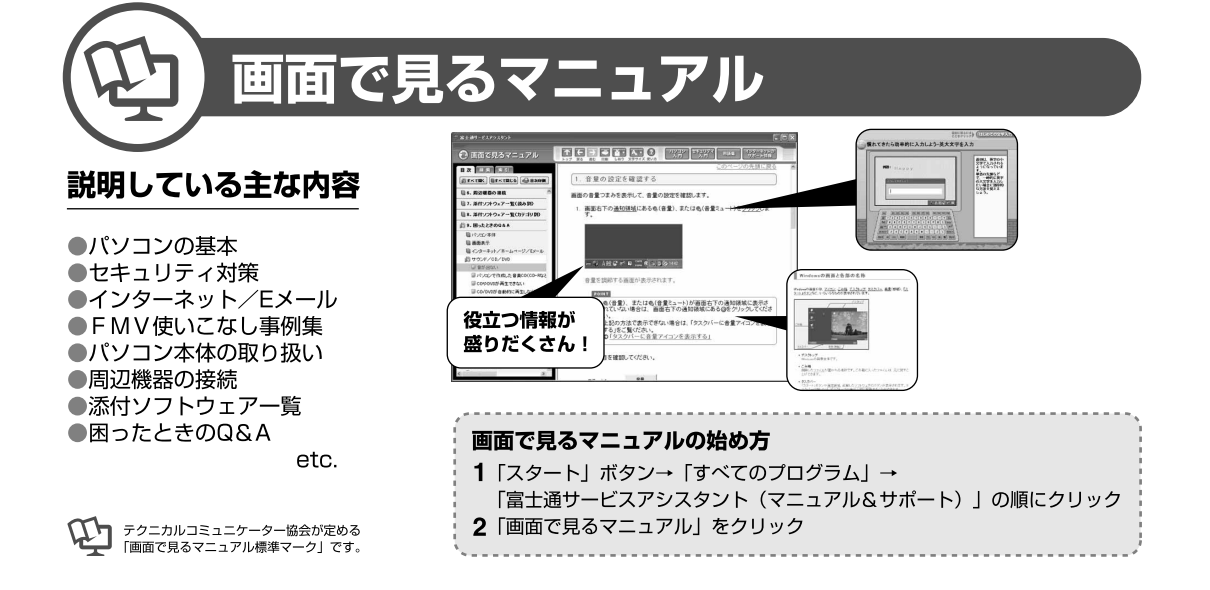

## 参照の探し方

冊子のマニュアルの本文内に、≫ 2「\*\*\*\*\*\* (文書番号)」とある 場合は、「画面で見るマニュアル」で検索してご覧ください。

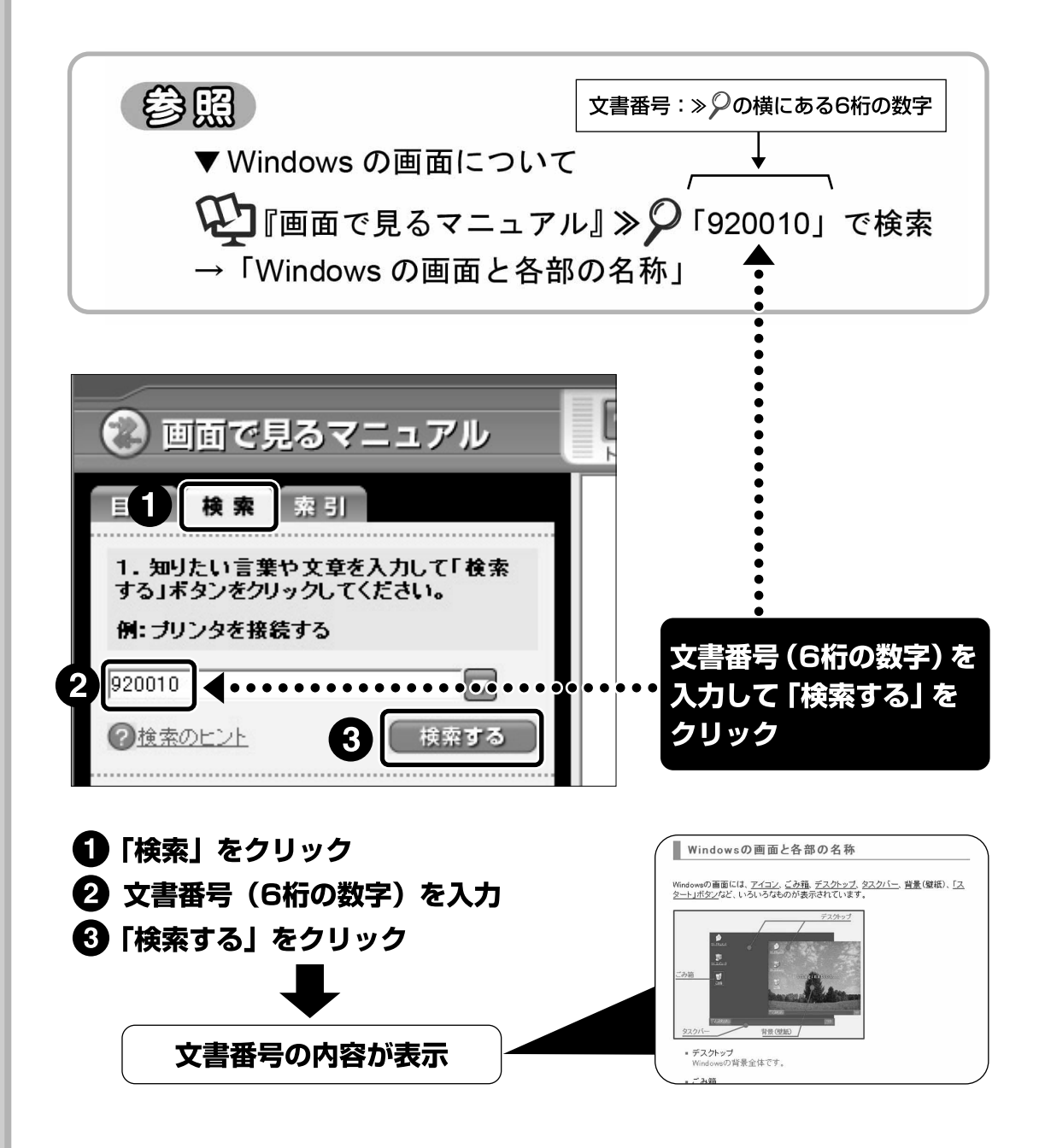

「目次」、「検索」、「索引」など、他にもいろいろな探し方があります。 「画面で見るマニュアル」について詳しくは、 ヿ゚゚ 「FMV活用ガイド | の 「パソコンの画面で見るマニュアルを活用する」をご覧ください。

この本で見つからない情報は、「画面で見るマニュアル」で!

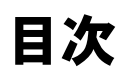

第1

第2

第3

「スタート」ボタン→「すべてのプログラム」→ 「龙富士通サービスアシスタント(マニュアル&サポート)」の「画面で見るマニュアル」

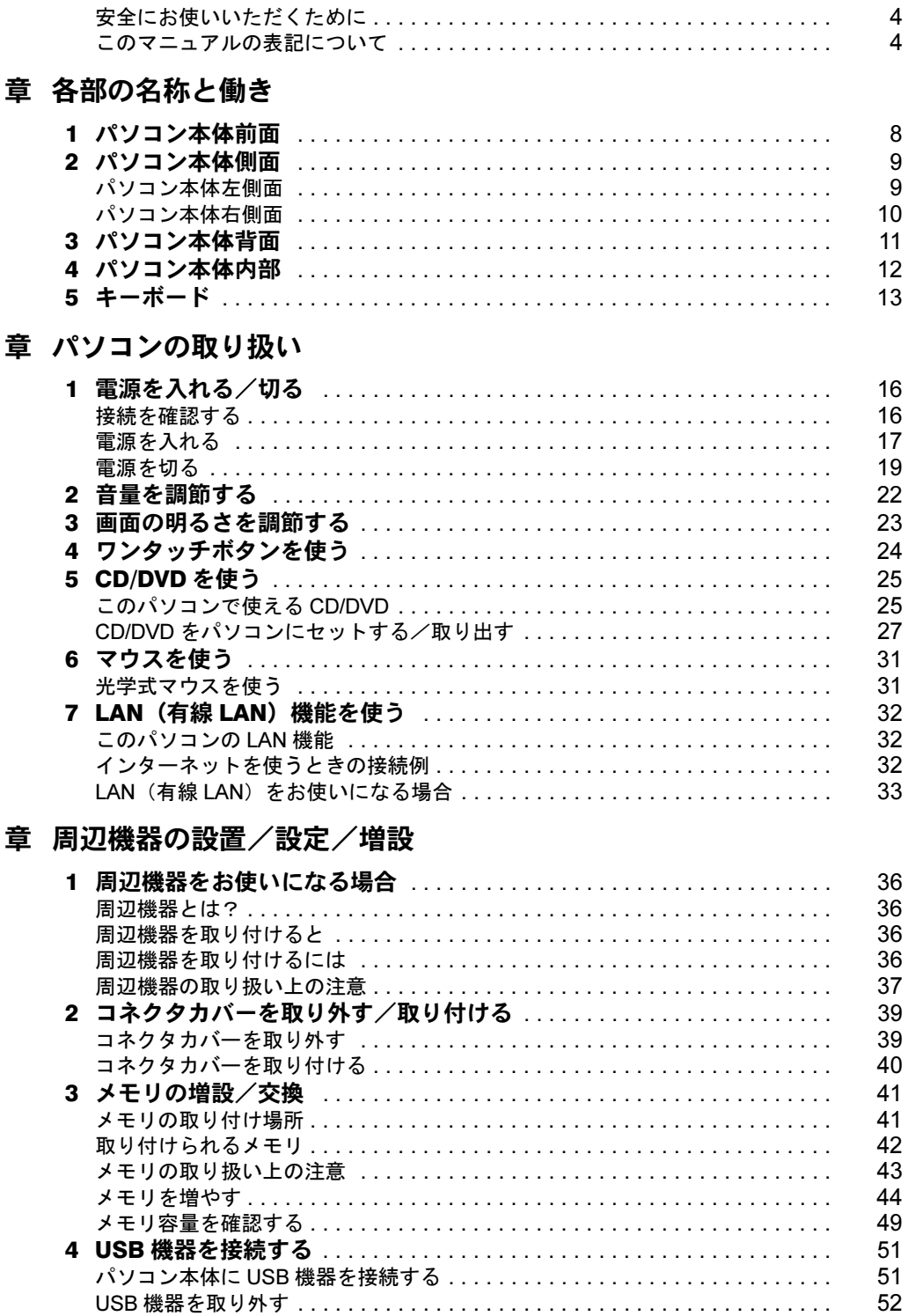

## 第4章 お手入れ

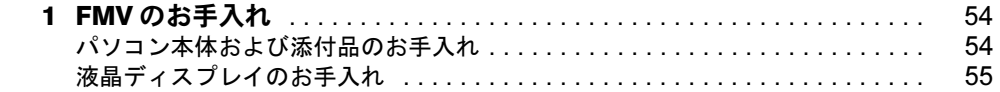

## 第5章 取り扱い上の注意

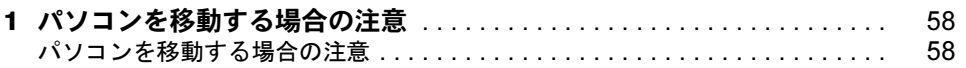

## 第6章 仕様一覧

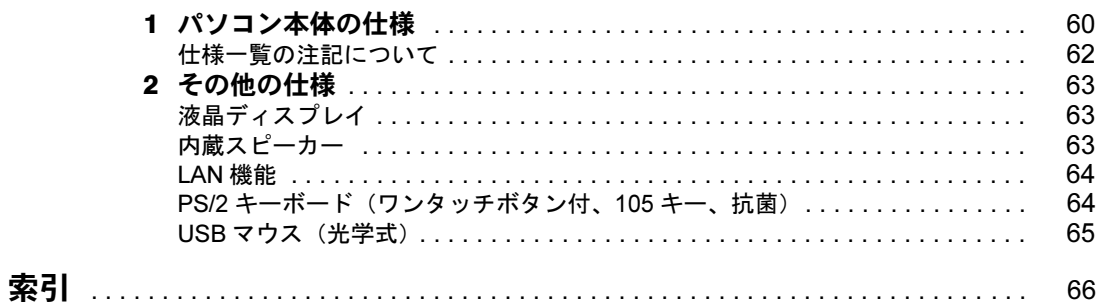

## <span id="page-5-0"></span>安全にお使いいただくために

このマニュアルには、本製品を安全に正しくお使いいただくための重要な情報が記載されて います。

本製品をお使いになる前に、このマニュアルを熟読してください。特に、『『安心してお使い いただくために』の「安全上のご注意」をよくお読みになり、理解されたうえで本製品をお 使いください。

また、このマニュアルは、本製品の使用中にいつでもご覧になれるよう大切に保管してくだ さい。

## <span id="page-5-1"></span>このマニュアルの表記について

#### 画面例およびイラストについて

表記されている画面およびイラストは一例です。お使いの機種によって、画面およびイラス トが若干異なることがあります。また、このマニュアルに表記されているイラストは説明の 都合上、本来接続されているケーブル類を省略していることがあります。

## 安全にお使いいただくための絵記号について

このマニュアルでは、いろいろな絵表示を使っています。これは本製品を安全に正しくお使 いいただき、あなたや他の人々に加えられるおそれのある危害や損害を、未然に防止するた めの目印となるものです。その表示と意味は次のようになっています。内容をよくご理解の うえ、お読みください。

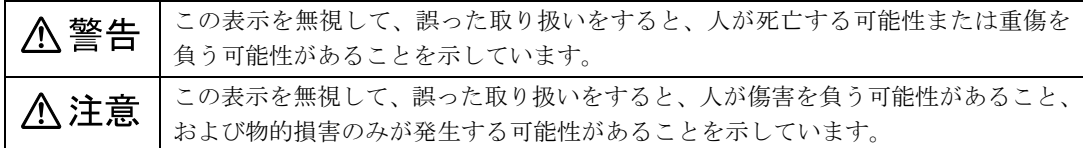

また、危害や損害の内容がどのようなものかを示すために、上記の絵表示と同時に次の記号 を使っています。

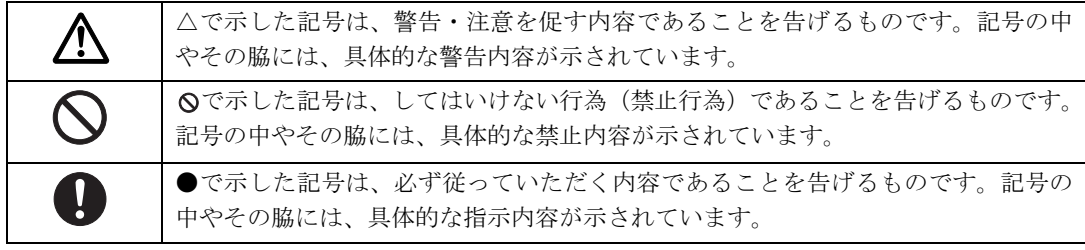

## 本文中の記号について

本文中に記載されている記号には、次のような意味があります。

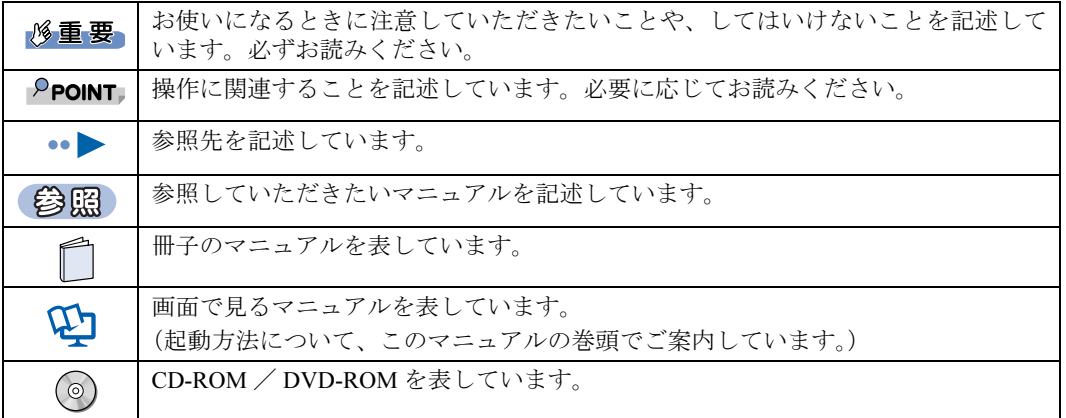

## パソコンの電源状態について

このマニュアルでは、パソコンの電源を入れたときの状態を、それぞれ次のように表記して います。

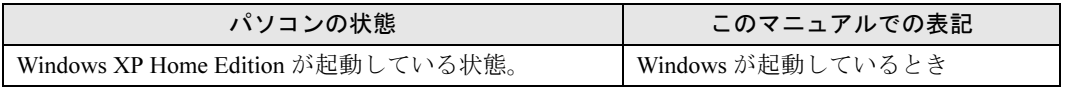

## 製品などの呼び方について

このマニュアルでは製品名称などを、次のように略して表記しています。

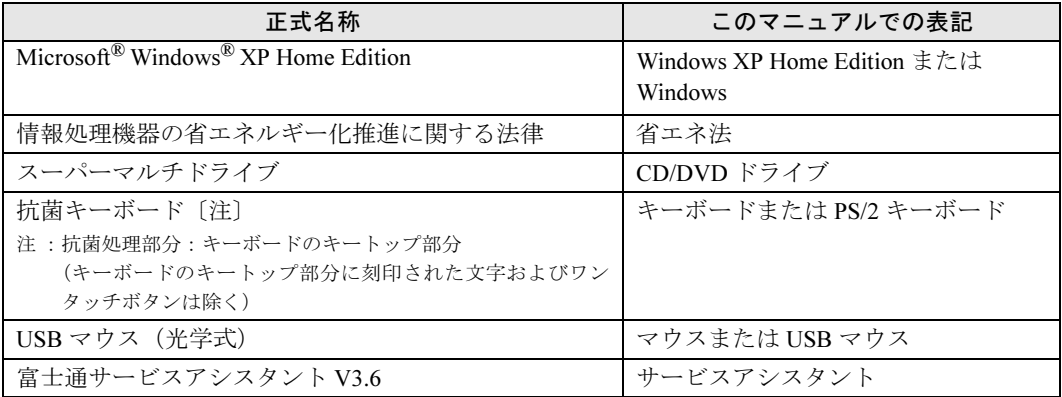

## 商標および著作権について

Microsoft および Windows は、米国 Microsoft Corporation の米国およびその他の国における登録商標または商標です。 インテル、Intel および Celeron は、アメリカ合衆国およびその他の国における Intel Corporation またはその子会社の登録商標ま たは商標です。

その他の各製品名は、各社の商標、または登録商標です。 その他の各製品は、各社の著作物です。

All Rights Reserved,Copyright© FUJITSU LIMITED 2006 画面の使用に際して米国 Microsoft Corporation の許諾を得ています。

ドルビー、DOLBY、AC-3、プロロジック及びダブル D 記号はドルビーラボラトリーズの商標です。

当社は、国際エネルギースタープログラムの参加事業者として本製品が国際エネルギースタープログラムの対象製品に関する 基準を満たしていると判断します。

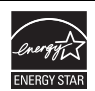

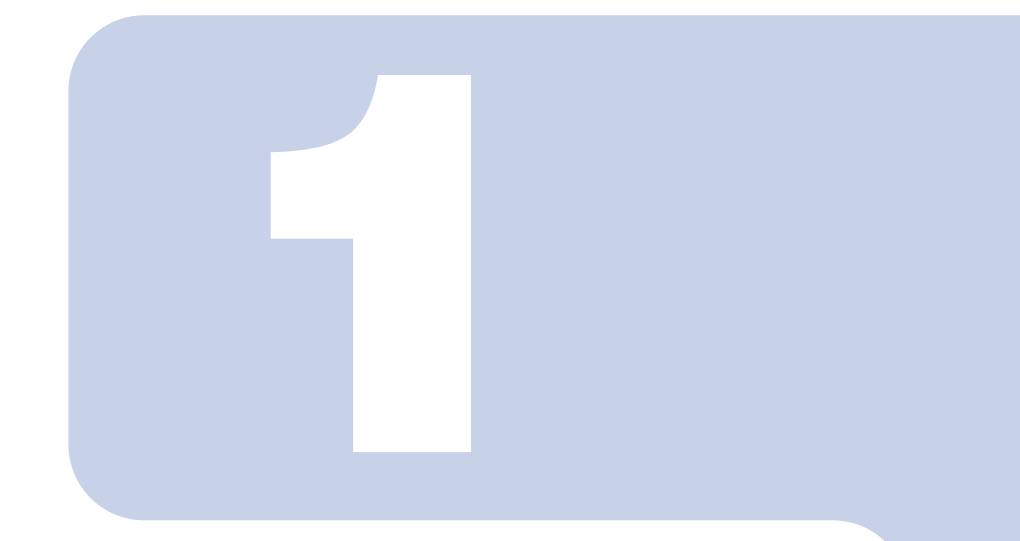

## 第1章

## 各部の名称と働き

<span id="page-8-1"></span><span id="page-8-0"></span>パソコンの各部の名称と働きについて説明しています。

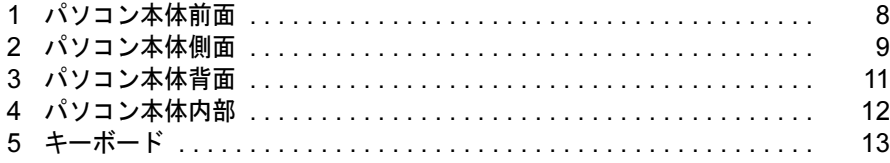

<span id="page-9-0"></span>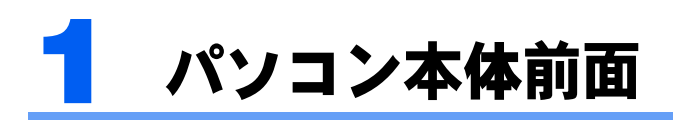

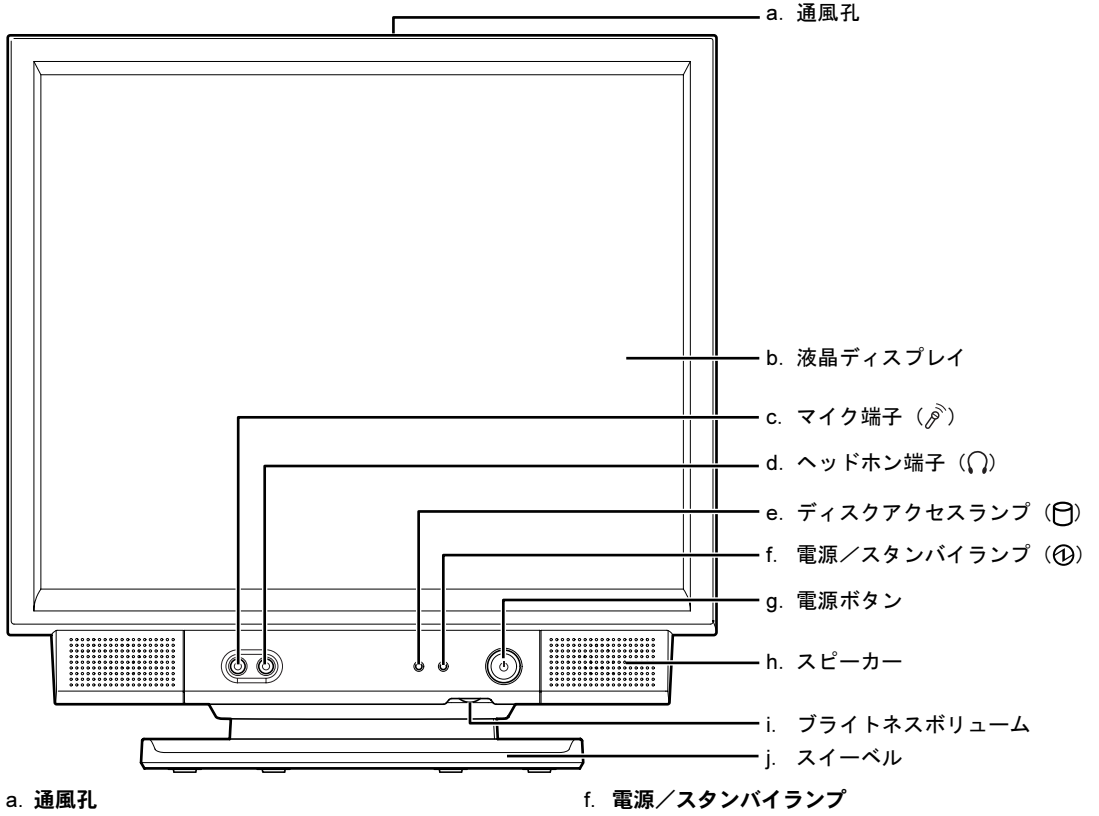

パソコン本体内部と外部の空気を交換して熱を逃 がすための開孔部です。

b. 液晶ディスプレイ

パソコンの画面を表示します。

#### c. マイク端子

市販のプラグインパワータイプのマイクを接続し ます。

#### d. ヘッドホン端子

市販のヘッドホンを接続します。

#### e. ディスクアクセスランプ

(参照)

ハードディスクのデータを読み書きしているとき に点滅します。

- パソコン本体の電源が入っているときは緑色、スタ ンバイ時はオレンジに点灯します。
- **g. 雷源ボタン (…▶[P.16](#page-17-2))** パソコン本体の電源を入れるときと切るときに押 します。
- h. スピーカー パソコンの音声を出力します。
- i. ブライトネスボリューム (…▶ [P.23](#page-24-1)) 画面の明るさを調節します。
- j. スイーベル パソコン本体を左右に回転して見やすい角度に調 整します。

パソコン本体前面の各部の名称と働きについて、詳しい説明は次のマニュアルをご覧くださ い。

→「各部の名称と働き:パソコン本体前面」 15 『画面で見るマニュアル』》 の「000270」で検索

<span id="page-10-0"></span>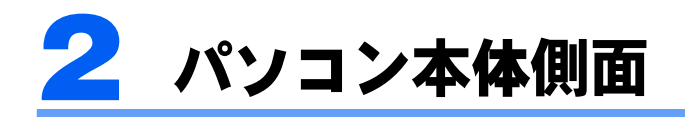

## <span id="page-10-1"></span>パソコン本体左側面

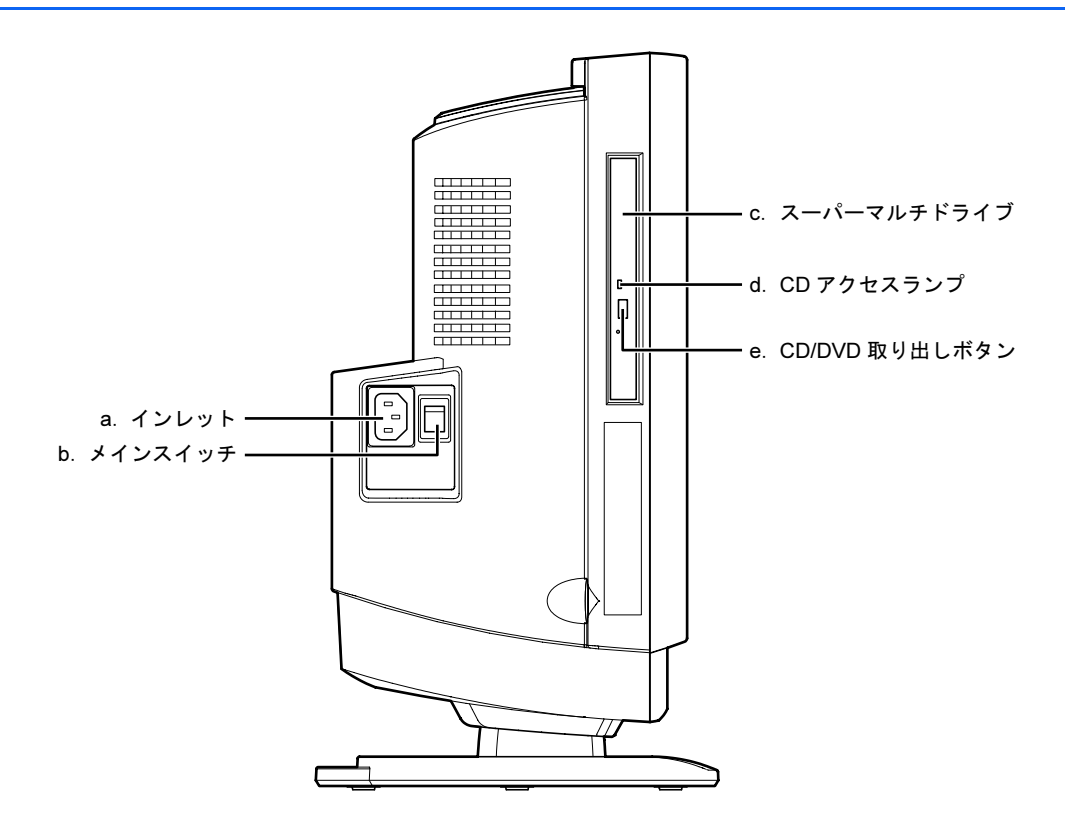

a. インレット

参照

パソコン本体の電源ケーブルを接続します。

- b. メインスイッチ パソコン本体の電源を完全に切る場合に「オフ」に します。「|」側が「オン」で「○」側が「オフ」です。
- c. スーパーマルチドライブ (…▶ [P.25](#page-26-2)) CD/DVD のデータの読み出しや書き込みをしたり、 音楽 CD を再生したりします。
- d. CD アクセスランプ

CD/DVD のデータを読み書きしているときに点灯 します。

e. CD/DVD 取り出しボタン スーパーマルチドライブにディスクをセットする、 または取り出すときに押します。

パソコン本体左側面の各部の名称と働きについて、詳しい説明は次のマニュアルをご覧くだ さい。

→「各部の名称と働き:パソコン本体側面」→「パソコン本体左側面」 1) 『画面で見るマニュアル』 ≫ の「000280」で検索

## <span id="page-11-0"></span>パソコン本体右側面

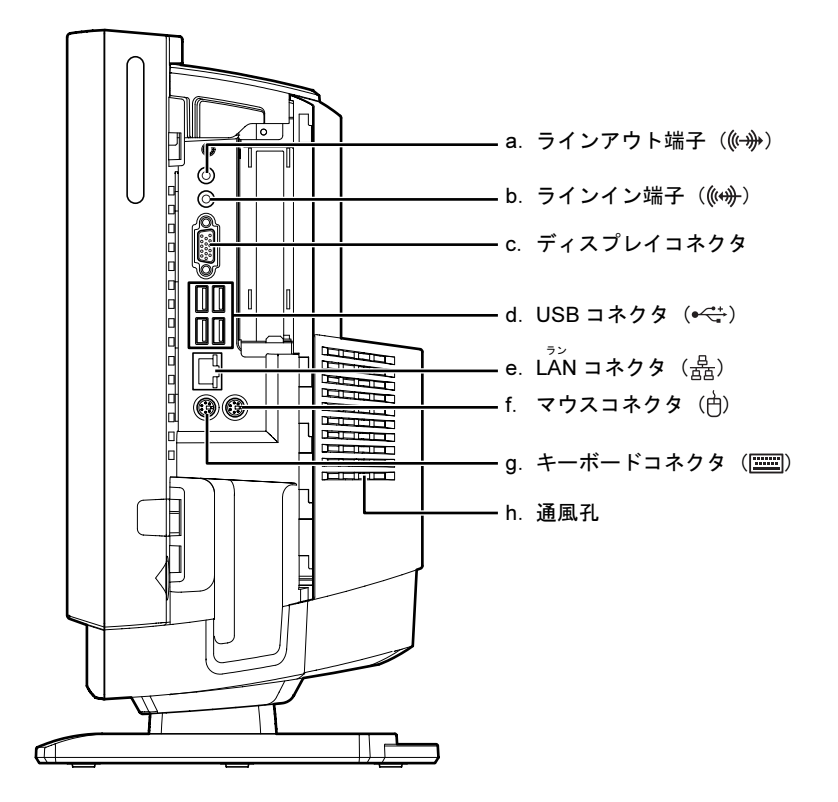

- a. ラインアウト端子 オーディオ機器などの音声入力端子を接続します。
- b. ラインイン端子 オーディオ機器などの音声出力端子を接続します。
- c. ディスプレイコネクタ 別売のアナログディスプレイなど、外部ディスプレ イを接続するためのコネクタです。
- d. USB コネクタ (·▶ [P.51](#page-52-2)) デジタルカメラ、プリンタなどの USB 規格の周辺 機器を接続するためのコネクタです。
- e. LAN コネクタ (…▶[P.32](#page-33-3)) LAN ケーブルを接続します。
- f. マウスコネクタ PS/2 マウスを接続します。
- g. キーボードコネクタ PS/2 キーボードを接続します。
- h. 通風孔 パソコン本体内部と外部の空気を交換して熱を逃 がすための開孔部です。

パソコン本体右側面の各部の名称と働きについて、詳しい説明は次のマニュアルをご覧くだ さい。

参照

#### 1000280」で検索

→「各部の名称と働き:パソコン本体側面」→「パソコン本体右側面」

コネクタカバーの取り外し/取り付け方法については、「[コネクタカバーを取り外す/取り](#page-40-2) [付ける」](#page-40-2)( •▶[P.39](#page-40-2)) をご覧ください。

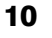

<span id="page-12-0"></span>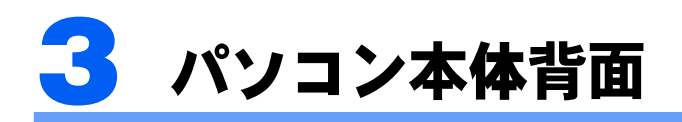

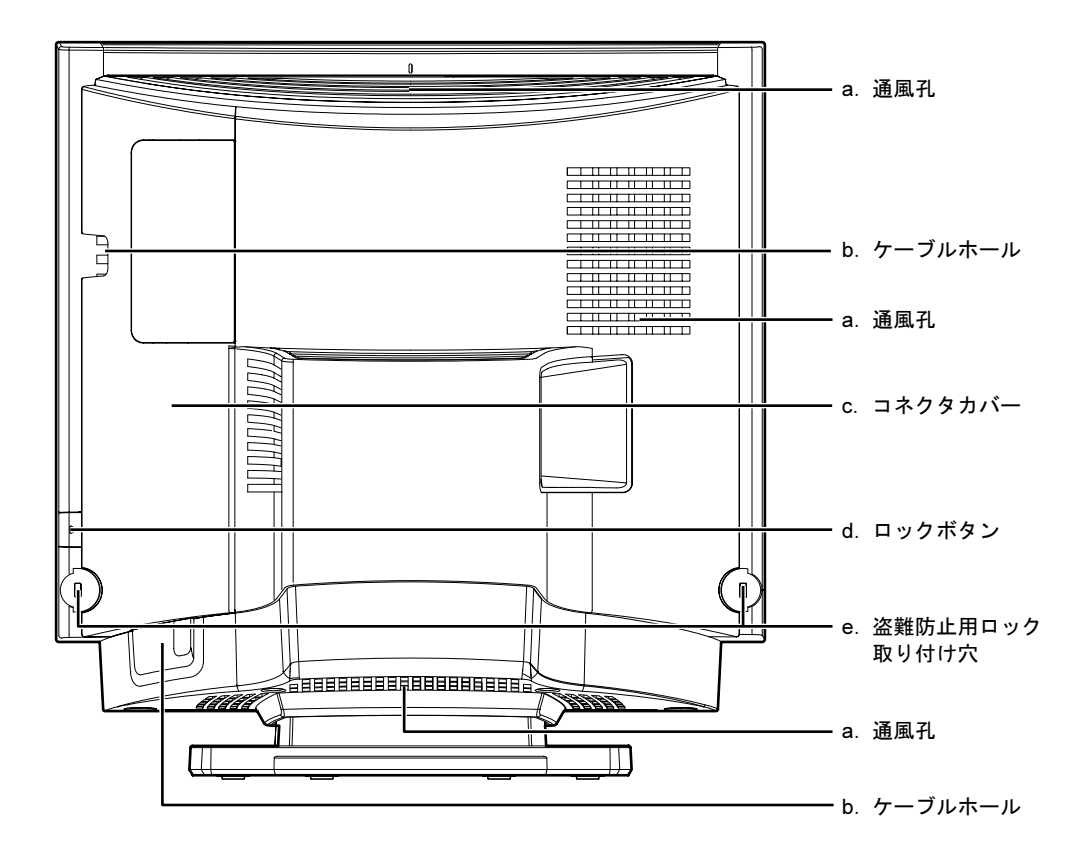

#### a. 通風孔

パソコン本体内部と外部の空気を交換して熱を逃 がすための開孔部です。

b. ケーブルホール

キーボードケーブル、マウスケーブル、USB ケー ブル、LAN ケーブル、ディスプレイケーブルなど を外部に出すための穴です。

- c. コネクタカバー
- d. ロックボタン コネクタカバーを取り外すときに押します。
- e. 盗難防止用ロック取り付け穴 盗難防止用ケーブルを接続できます。

パソコン本体背面の各部の名称と働きについて、詳しい説明は次のマニュアルをご覧くださ い。

参照 1) 『画面で見るマニュアル』 > 2「000300」で検索 →「各部の名称と働き:パソコン本体背面」

<span id="page-13-0"></span>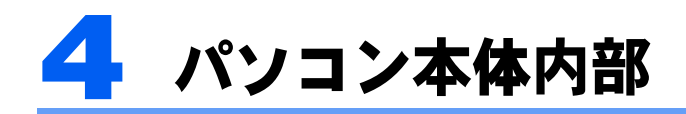

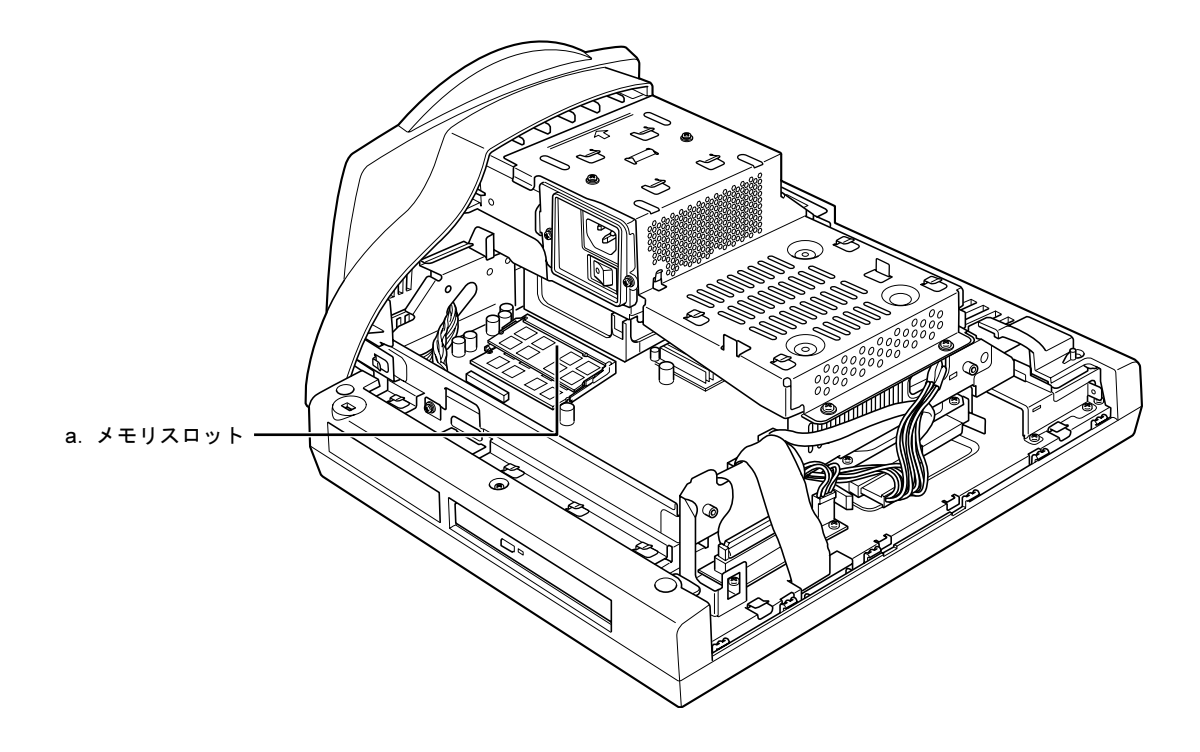

a. メモリスロット (·▶ [P.41](#page-42-2))

増設するメモリを取り付けられます。

パソコン本体内部の各部の名称と働きについて、詳しい説明は次のマニュアルをご覧くださ い。

参照  $\Omega$  『画面で見るマニュアル』 》  $\Omega$ 「000290」で検索 →「各部の名称と働き: パソコン本体内部」

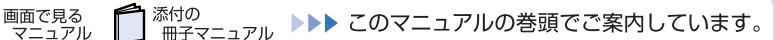

<span id="page-14-0"></span>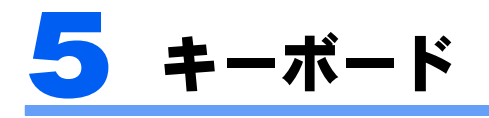

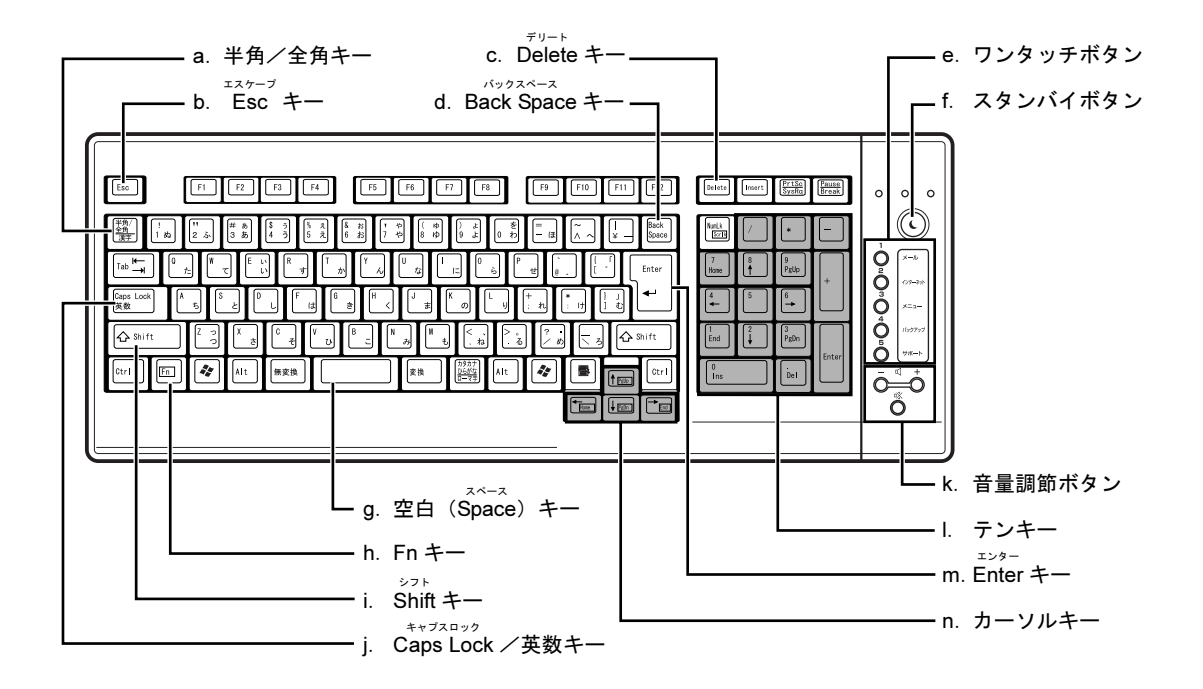

a. 半角/全角キー

文字を入力するときに、半角と全角を切り替えま す。全角にすると、日本語入力ができます。

- b. Esc キー 実行中の作業が取り消されます。
- c. Delete キー カーソルの右側にある1文字を削除するときに使い ます。また、選択されているファイルやアイコン、 文字列を削除します。
- d. Back Space キー カーソルの左側の文字が削除されます。
- e. ワンタッチボタン (·▶ [P.24](#page-25-1)) インターネットの接続などを行います。

f. スタンバイボタン パソコン本体を省電力状態にするときに押します。

g. 空白(Space)キー 空白を入力できます。

#### h. Fn キー

このキーを押しながら で囲まれたキーを押 すと、カーソルを行の先頭に移動したり、文書の先 頭に移動したりできます。

- i. Shift キー [Shift]を押しながら文字キーを押すと、キーの上段 に刻印されている文字や記号が入力できます。
- j. Caps Lock /英数キー アルファベットの大文字/小文字を切り替えます。
- k. 音量調節ボタン ( •▶ [P.22](#page-23-1)) パソコン本体の音量を調節します。
- l. テンキー 数字や記号を入力できます。
- m. Enter キー 入力した文字を確定するときなどに使います。 リターン(改行)キーともいいます。
- n. カーソルキー カーソルが上下左右に移動します。

キーボードの各部の名称と働きについて、その他のキーや詳しい説明は次のマニュアルをご 覧ください。

参照

→「各部の名称と働き:キーボード」  $\sum_{n=1}^{\infty}$ 『画面で見るマニュアル』》 $\sum_{n=1}^{\infty}$ 「000220」で検索

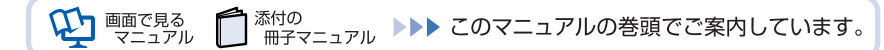

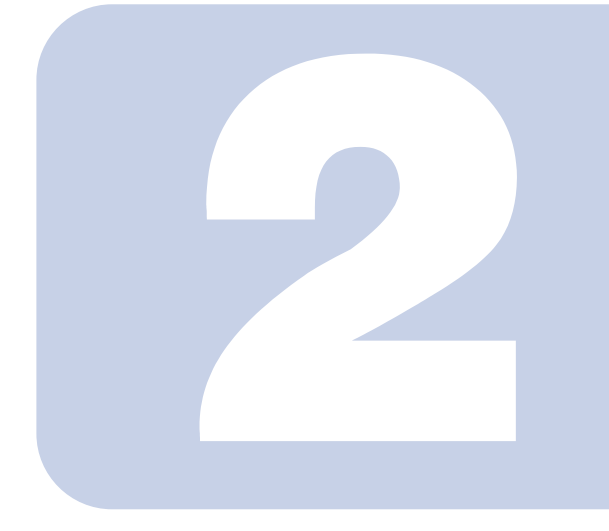

## 第 *2* 章

## パソコンの取り扱い

<span id="page-16-1"></span><span id="page-16-0"></span>最初に確認していただきたいことと、使用上の注意事項などを 説明しています。

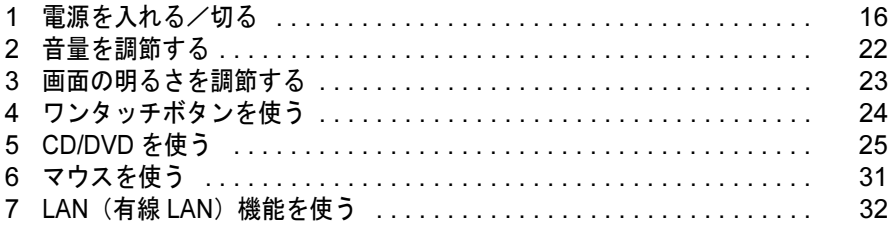

## <span id="page-17-2"></span><span id="page-17-0"></span>電源を入れる/切る

電源の入れ方と切り方はとても重要です。正しい方法を覚えてください。

## △注意

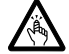

・CD や DVD をセットするとき、および取り出すときには、CD/DVD ドライブのトレーに指などを 入れないでください。 けがの原因となることがあります。

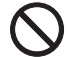

・電源を入れた状態で持ち運んだり、衝撃や振動を与えたりしないでください。 故障の原因となります。

## <span id="page-17-1"></span>接続を確認する

電源を入れる前に、ケーブル類が正しく接続されているか確認してください。

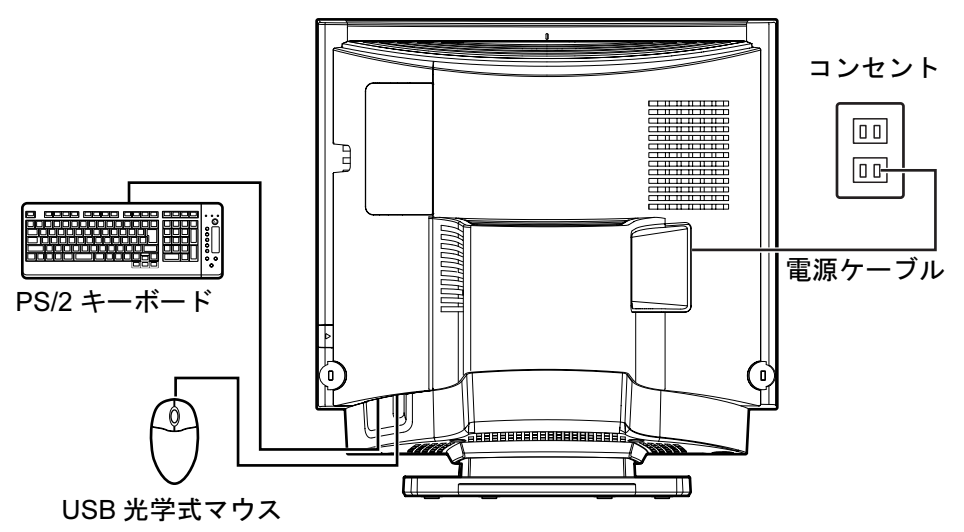

## <span id="page-18-0"></span>電源を入れる

ここでは電源の入れ方のうち Windows を起動する方法を説明しています。

修重要

#### 電源を入れるときの注意

- ・電源を切った後は、次に電源を入れ直すまで 10 秒ほどお待 ちください。
- ・パソコンに布などのカバーをかけている場合は、必ずそれら を完全に取り外してから電源を入れてください。パソコンの 通風孔などが布などでふさがれたまま使用すると、パソコン 内部に熱がこもり、動作不良や本体カバーの変形が起きるこ とがあります。
- ・電源を入れた後は[、手順](#page-19-0) 5 の画面が表示されるまでは電源を 切らないでください[。手順](#page-19-0) 5 の画面が表示される前に電源を 切ると、パソコンの動作が不安定になります。

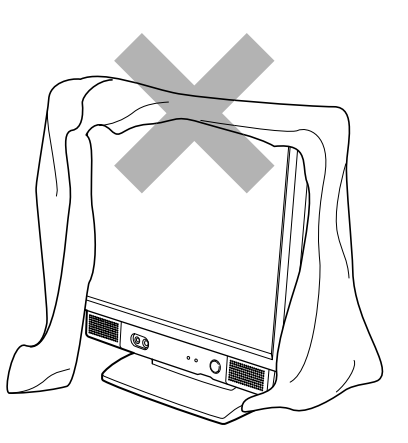

#### しばらく操作しないと

電源を入れた状態でしばらく(約5分間)操作しないと、動画(スクリーンセーバー)が表示されたり、画 面が真っ暗になったりすることがありますが、電源が切れたわけではありません。これはパソコンの省電力 機能が働いている状態です。

マウスを動かしたり、キーボードの □ □ □ □ □ ☆ (Shift) のどれかを押したりすると、元の画面 に戻ります。

- 1 パソコンに接続されている機器の電源を入れます。
- 2 電源ケーブルがコンセントに接続されていない場合は、電源プラグをコン セントに差し込みます。
- パソコン本体左側面にあるメインスイッチを「│」側に切り替えます。 ■パソコン本体左側面

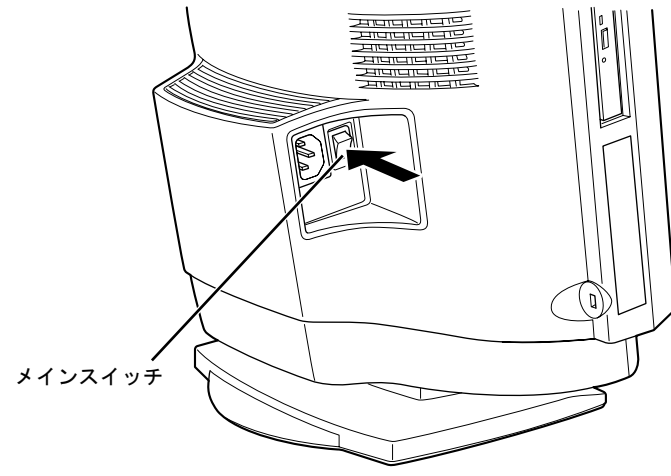

(これ以降のイラストは状況により異なります)

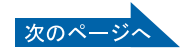

## 修重要

#### コンセントに接続すると

電源ケーブルをコンセントに接続し、メインスイッチを「|」側に切り替えると、数秒間電 源/スタンバイランプが点灯して電源が入ったような状態になりますが、故障ではありませ ん。

#### ▲ 電源ボタンを押します。

電源/スタンバイランプが点灯し、画面にさまざまな文字などが表示されます。そのまま、 しばらくお待ちください。

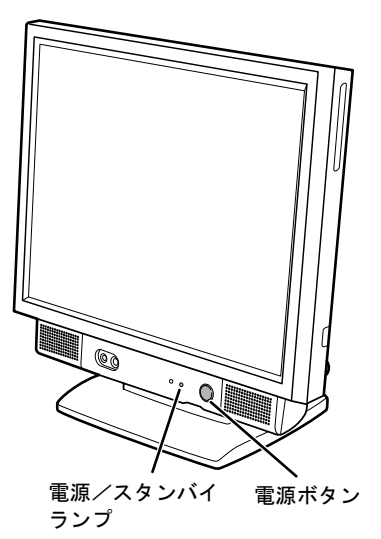

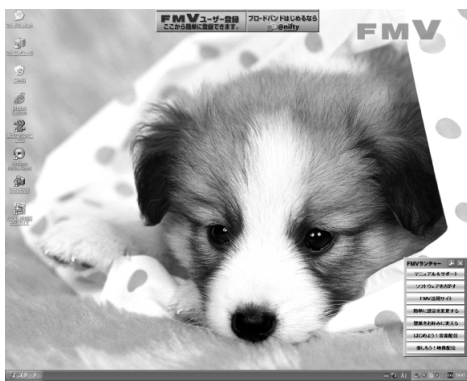

<span id="page-19-0"></span>5 このような画面が表示されたことを確認します。

#### (画面は状況により異なります)

## $P$ POINT

#### Windows が起動しない場合

電源を入れても Windows が起動しない場合は、次のマニュアルをご覧ください。

参照

■『FMV 活用ガイド』

→「トラブルかなと思ったら(Q&A)」→「パソコンがおかしいときの Q&A 集」

→「Qパソコンの電源が入らない、画面に何も映らない[DESKPOWER]」

## <span id="page-20-0"></span>電源を切る

ここでは電源の切り方のうち Windows を終了する方法を説明しています。

#### 1 それまで行っていた作業を終了します。

ソフトウェアを起動している場合は、作業中のデータを保存し、ソフトウェアを終了しま す。

例えばワープロソフトを使って文書を作成中の場合は、文書データを保存し、ワープロソ フトを終了します。

#### $P$ POINT

#### ソフトウェアを終了しなかった場合

ソフトウェアを起動したままでもこれ以降の操作を進められますが、途中で作業中のデータ を保存するか確認するメッセージが表示されることがあります。誤動作の原因となるので、 あらかじめデータを保存した後、ソフトウェアを終了してください。

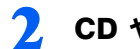

2 CD <sup>や</sup> DVD などがセットされていたら、パソコン本体左側面の CD/DVD 取り出しボタンを押して取り出します。

■パソコン本体左側面

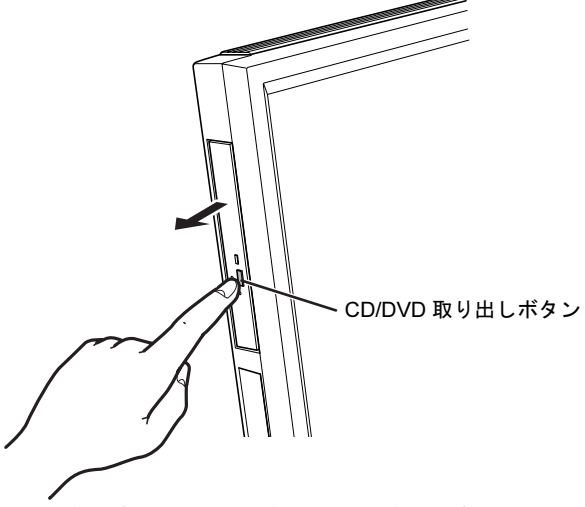

(これ以降のイラストは状況により異なります)

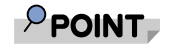

#### CD や DVD などを入れたままだと

パソコンの電源を切ってしまうと、CD や DVD などは取り出せません。

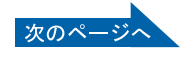

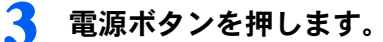

しばらくすると Windows が終了し、電源が自動的に切れます(画面が暗くなり、電源/ス タンバイランプが消えます)。Windows が終了するまでにしばらく (約 20 秒)時間がかか りますが、そのままお待ちください。

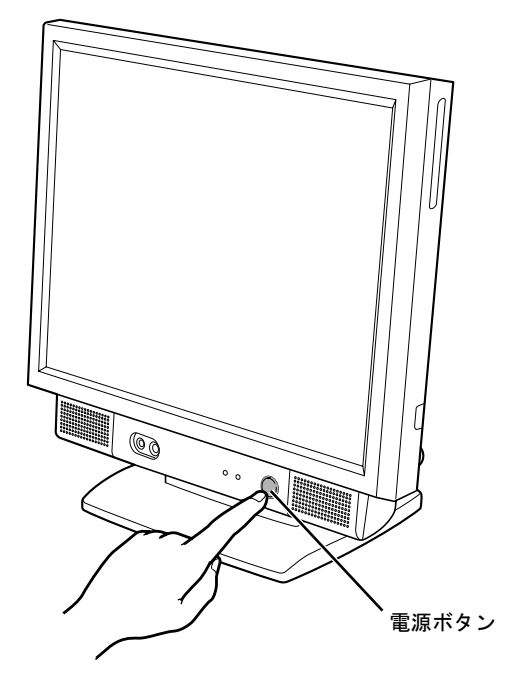

修重要

電源ボタンは押し続けないでください

電源ボタンを 4 秒以上押し続けると、Windows などの正常な終了処理ができないまま、強 制的に電源が切れてしまいます。

## $P$ POINT

#### 「スタート」ボタンからも電源が切れます

- 1. 「スタート」ボタン→「終了オプション」の順にクリックします。
- 2. 「電源を切る」をクリックします。 しばらくすると Windows が終了し、電源が自動的に切れます(画面が暗くなり、電源  $\angle$ スタンバイランプが消えます)。Windows が終了するまでにしばらく(約 20 秒)時 間がかかりますが、そのままお待ちください。

#### パソコンの電源が切れない場合

パソコンが動かなくなり(マウスやキーボードが操作できないなど)、電源が切れないとき は、次のマニュアルをご覧ください。

参照

 $\blacksquare$ 『FMV 活用ガイド』

→「トラブルかなと思ったら(Q&A)」→「パソコンがおかしいときの Q&A 集」 →「Q 操作中に画面が動かなくなった」

それでも電源が切れないときは、電源ボタンを 4 秒以上押し続けて、強制的に電源を切っ てください。

電源を切った後、電源/スタンバイランプが消えている(電源が切れている)ことを確認し てください。電源/スタンバイランプがオレンジ色に点灯しているときは、スタンバイ状態 になっているため電源が切れていません。もう一度電源ボタンを 4 秒以上押し続けて電源 を切ってください。

#### パソコンを長時間お使いにならない場合

長時間お使いにならない場合は、パソコン本体左側面のメインスイッチを「○」側に切り替 えてください。

▲ パソコンに接続されている機器の電源を切ります。

## <span id="page-23-1"></span><span id="page-23-0"></span>2 音量を調節する

ここでは、キーボードの音量調節ボタンから音量を調節する方法について説明しま す。

キーボードの音量調節ボタンは、Windows が起動している場合に音量を調節できま す。

## 1 キーボード右側にある音量調節ボタンを押して、適切な音量に調節しま す。

ボリュームボタン(-)を押すと小さく、ボリュームボタン(+)を押すと大きくなります。 Mute (消音) ボタンを押すと音が消え、画面右下の通知領域にある表示が しに変わりま す。もう一度押すと元の音量に戻り、表示も

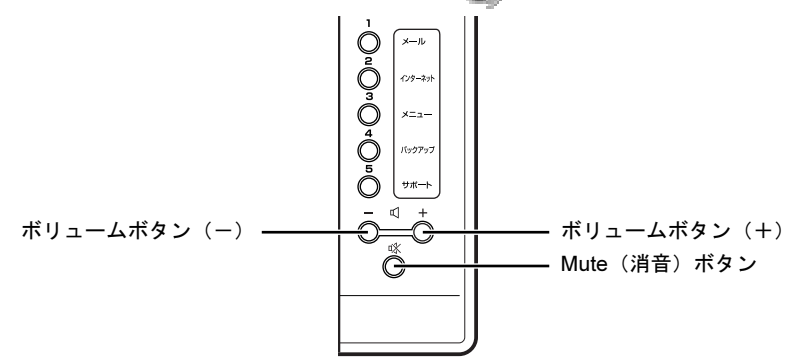

(イラストは状況により異なります)

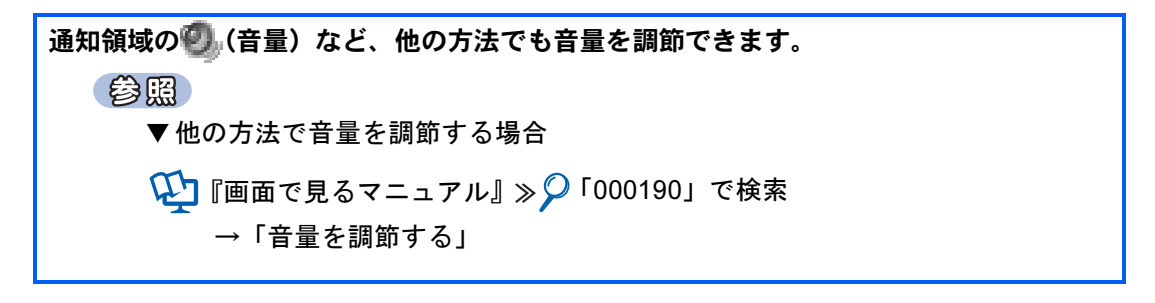

<span id="page-24-1"></span><span id="page-24-0"></span>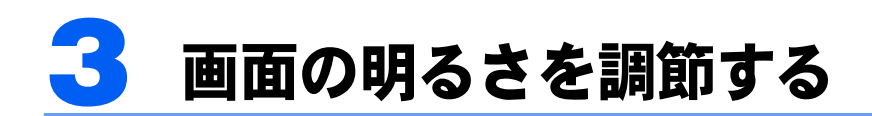

ここでは、液晶ディスプレイの明るさを調節する方法について説明します。 パソコン本体前面のブライトネスボリュームを回して、液晶ディスプレイの明るさ を変更することができます。

#### 1 パソコン本体前面にあるブライトネスボリュームを回して、適切な明るさ に調節します。

ブライトネスボリュームを右に回すと明るく、左に回すと暗くなります。

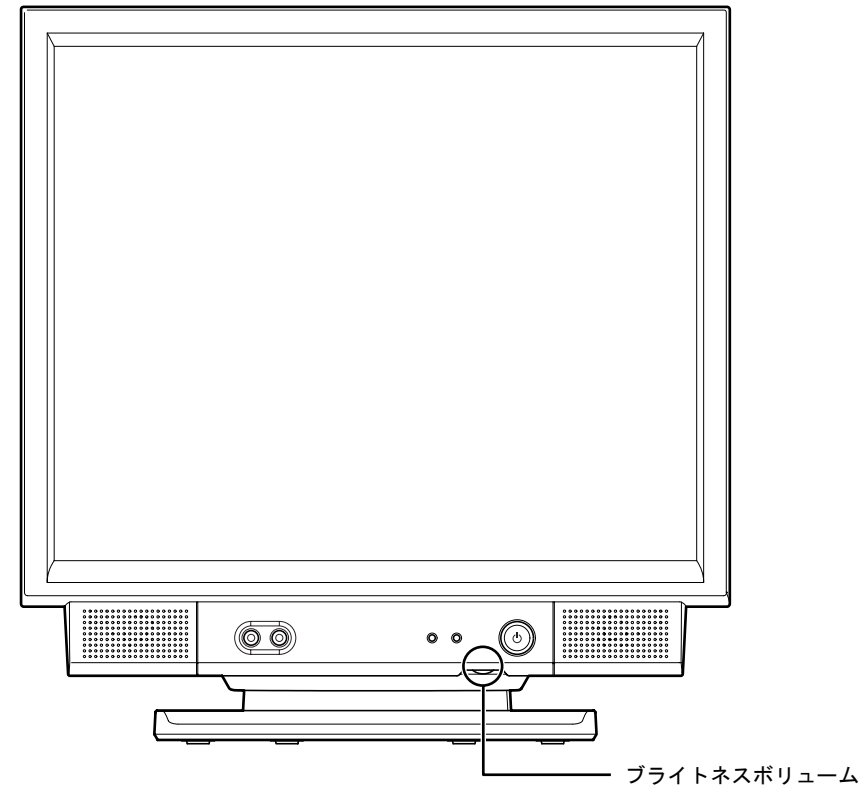

(イラストは状況により異なります)

詳しくは、次のマニュアルをご覧ください。

参照

→「液晶ディスプレイの明るさを変更する」 1つ 『画面で見るマニュアル』 ≫ O 「000180」で検索 2

<span id="page-25-1"></span><span id="page-25-0"></span>4 ワンタッチボタンを使う

ワンタッチボタンは、パソコンの各種機能を呼び出すためのボタンです。ボタンを 押すだけでソフトウェアの起動や E メールの受信などが行えます。

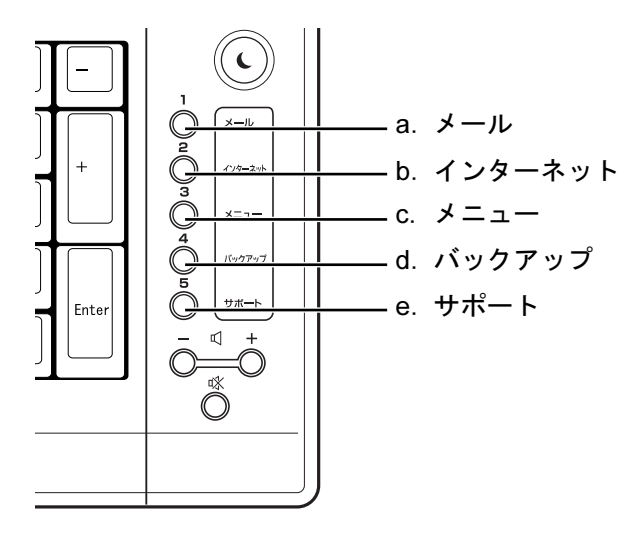

- a. Application ボタン 1 /メール メールソフトが起動します。
- b. Application ボタン 2 /インターネット 「Internet Explorer」が起動します。
- c. Application ボタン 3 /メニュー 「@メニュー」が起動します。
- d. Application ボタン 4 /バックアップ 「FM かんたんバックアップ」が起動します。
- e. Application ボタン 5 /サポート 「サービスアシスタント」が起動します。
- 参照 ▼ワンタッチボタンについて 1つ 『画面で見るマニュアル』 ≫ O 「000330」で検索 →「各部の名称と働き:ワンタッチボタン」

<span id="page-26-2"></span><span id="page-26-0"></span>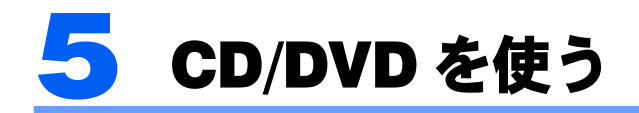

ここでは、このパソコンで使えるディスクや、CD や DVD をパソコンにセットした り取り出したりする方法について説明します。

## <span id="page-26-1"></span>このパソコンで使える CD/DVD

## 使えるディスク

このパソコンでは、8cm または 12cm の CD や DVD がお使いになれます。

なお、CD や DVD にはさまざまな種類があります。このパソコンでお使いになることので きる CD や DVD は、次のとおりです。

- ・CD
- CD-ROM、音楽 CD、フォト CD、ビデオ CD、CD-R、CD-RW を表します。
- ・DVD

DVD+RW、DVD+R、DVD+R DL、DVD-RW、DVD-R、DVD-R DL、DVD-ROM、DVD-VIDEO、DVD-RAM を表します。

このパソコンの CD/DVD ドライブの読み込み/書き込み/書き換え速度については、「[パソ](#page-61-1) [コン本体の仕様」](#page-61-1)( ● [P.60](#page-61-1)) をご覧ください。

#### 推奨ディスク

次の CD-R/RW、DVD-RAM、DVD-R/RW、DVD-R DL、DVD+R/RW、DVD+R DL の使用を 推奨します。

下記以外の CD-R/RW、DVD-RAM、DVD-R/RW、DVD-R DL、DVD+R/RW、DVD+R DL を お使いの場合は、書き込み/書き換え速度が低下することがあります。また、正常に書き込 み/書き換えができない場合や再生できない場合があります。

- ・CD-R
	- 太陽誘電:CDR80WTY、CDR80WPY、CDR-74WPY
- ・CD-RW

三菱化学メディア:SW74QU1、SW80QU1、SW74EU1、SW80EU1

・DVD-RAM

日立マクセル:DRM47C.1P(4.7GB、カートリッジ無)、

DRMC47C.1P (4.7GB、カートリッジ有、取り出し可)、

DRMC94C.1P (9.4GB、カートリッジ有、取り出し可)

・DVD-R

太陽誘電:DR-47WTY

三菱化学メディア:DHR47JP

- ・DVD-R DL
	- 三菱化学メディア:DHR85YP1
- ・DVD-RW 日本ビクター:VD-W47H

・DVD+R

太陽誘電:DR+47WTY 三菱化学メディア:DTR47JP

- ・DVD+R DL 三菱化学メディア:DTR85H1
- ・DVD+RW

リコー:D4RWD-S1CW、D8RWD-S1CW 三菱化学メディア:DTW47U1

修重要

#### DVD-RAM について

- -<br>・カートリッジなしタイプまたはカートリッジからディスクが取り出せるタイプをご購入ください。 カート リッジに入れた状態で使用するタイプ(Type1)は使用できません。また、無理に取り出して使わないで ください。
- ・2.6GB および 5.2GB のディスクは、使用できません。
- ・<sup>16</sup> 倍速対応のディスク(DVD-RAM2)は、使用できません。

## <span id="page-28-0"></span>CD/DVD をパソコンにセットする/取り出す

### CD/DVD をセットする

CD/DVD は、パソコンの電源が入っている状態のときにセットできます。

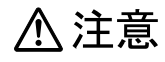

- **A**
- ・CD <sup>や</sup> DVD をセットするとき、および取り出すときには、CD/DVD ドライブのトレー に指などを入れないでください。 けがの原因となることがあります。

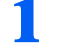

1 パソコン本体左側面の CD/DVD 取り出しボタンを押します。 CD や DVD をセットするトレーが少し出てきます。 ■パソコン本体左側面

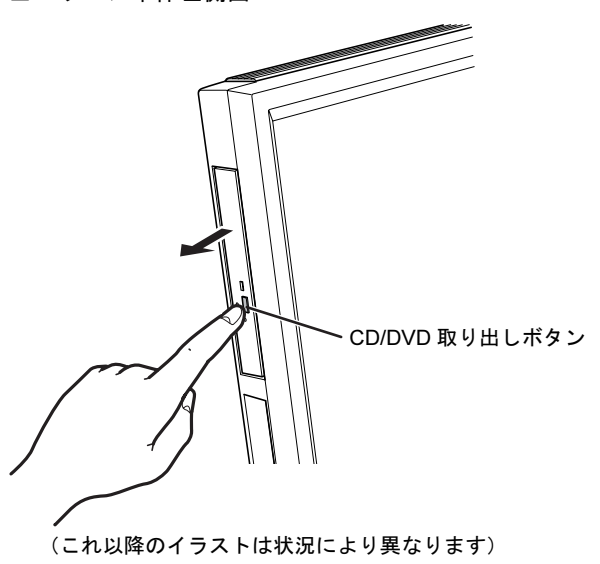

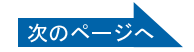

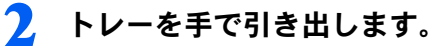

トレーを手で持って引き出してください。 ■パソコン本体左側面

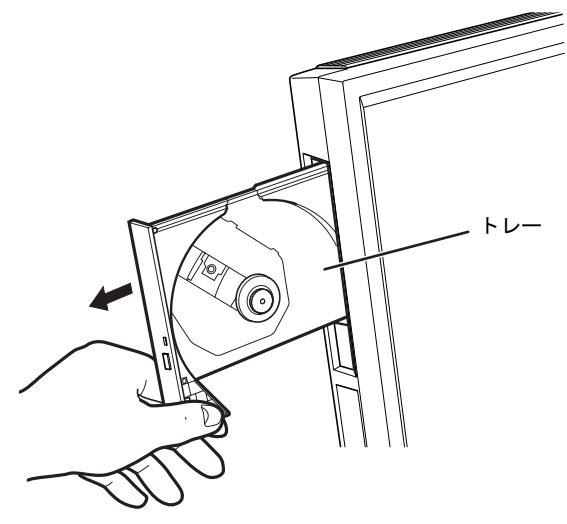

## 3 パソコンに CD/DVD をセットします。

ディスクのレーベル面を手前側に(両面タイプの DVD-RAM の場合は、データの読み取り /書き込みを行う面を裏側に)して、トレーの中央の突起にディスクの穴を合わせ、「パチ ン」という音がするまでしっかりとはめ込んでください。このとき、パソコン本体が転倒 しないようトレーを手で押さえてください。

きちんとはめ込まないと、再生できなかったり、ディスクが取り出せなくなったりするこ とがあります。

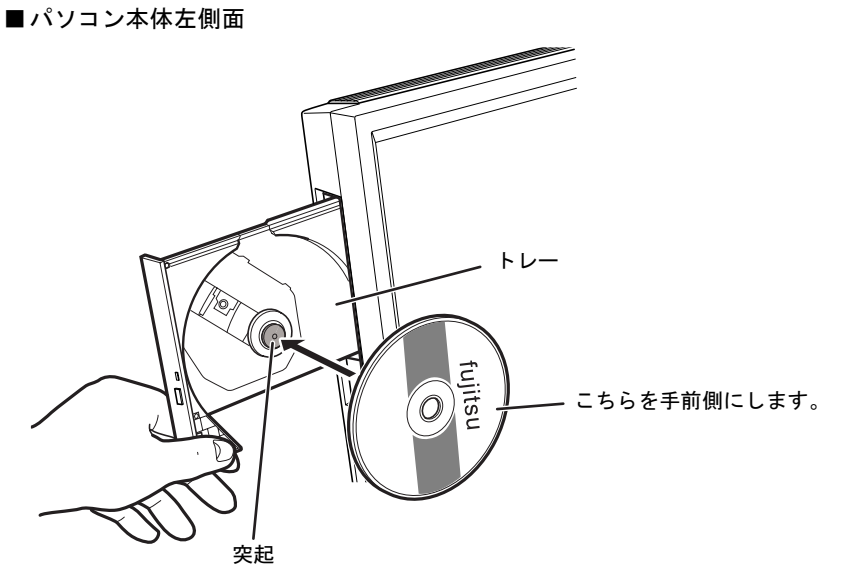

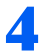

### 4 トレーを手で「カチッ」という音がするまで押します。

トレーがパソコン本体に入ります。CD や DVD がセットされ、CD アクセスランプが点灯 します。CD アクセスランプが消えたことを確認してから、次の操作に進んでください。 CD/DVD によっては、セットすると自動的に起動するものもあります。

■パソコン本体左側面

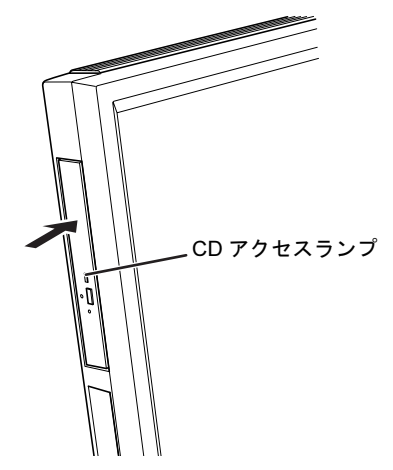

## $\mathsf{P}$ POINT.

#### 「…Windows が実行する動作を選んでください。」という画面が表示された場合

ディスクをセットした後に、次のような画面が表示された場合は、「キャンセル」をクリックしてください。

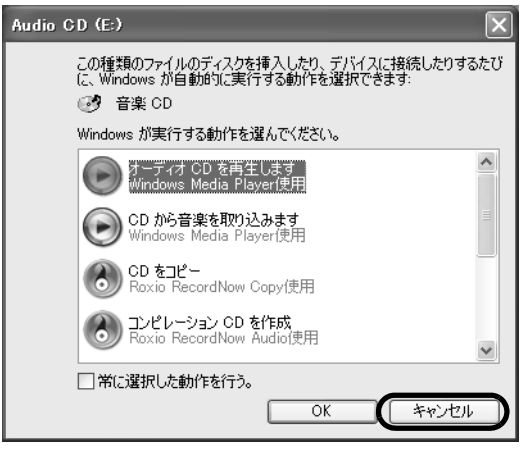

(画面は機種や状況により異なります)

#### CD/DVD を取り出す

CD/DVD は、パソコンの電源が入っている状態のときに取り出すことができます。

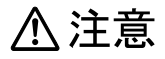

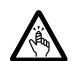

・CD <sup>や</sup> DVD をセットするとき、および取り出すときには、CD/DVD ドライブのトレーに指などを 入れないでください。 けがの原因となることがあります。

- 1 CD <sup>や</sup> DVD を使っているソフトウェアがあれば、終了します。
- 2 CD アクセスランプが消えていることを確認し、パソコン本体左側面の CD/DVD 取り出しボタンを押します。

CD や DVD がセットされたトレーが少し出てきます。

- 3 トレーを手で引き出します。 トレーを手で持って引き出してください。
- **△ CD や DVD を取り出します。**

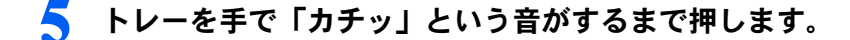

#### このパソコンでできることのご紹介

画面で見るマニュアルでは、次のようなことを説明しています。 この他にも様々な機能がありますので、詳しくは画面で見るマニュアルをご覧ください。

#### (参照)

- ▼ DVD を見る
- ▼ CD/DVD にデータを保存する
- ▼ CD に音楽を保存する

『画面で見るマニュアル』→「8. 添付ソフトウェア一覧(カテゴリ別)」→「CD・DVD」

▼ 音楽 CD を聴く

『画面で見るマニュアル』

→「8. 添付ソフトウェア一覧(カテゴリ別)」→「音楽・音声」→「パソコンで音楽を楽しむ」 ▼ このパソコンで使える CD/DVD について

 $\overline{\mathbf{U}}$ 『画面で見るマニュアル』》 $\mathcal{P}$ 「000050」で検索

→<br><sup>→</sup>「このパソコンで使える CD/DVD」

<span id="page-32-0"></span>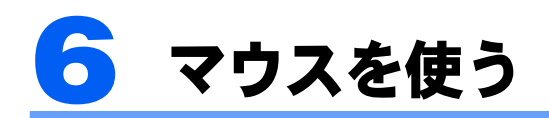

ここでは、USB マウス(光学式)について説明します。

## <span id="page-32-1"></span>光学式マウスを使う

#### マウスのしくみ

光学式マウスには、裏面に光学式読み取りセンサーが付いています。マウスを机の上などで すべらせると、マウス裏面から出された赤い光の陰影を光学式センサーで検知し、画面上の マウスポインタが動くようになっています。

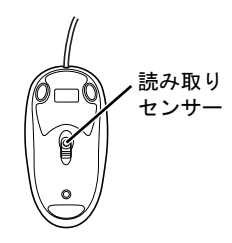

#### 光学式マウスをお使いになる上での注意事項

光学式マウスは、机の上だけでなく、紙の上などでもお使いになることができますが、次の ようなものの表面では正しく動作しない場合があります。

- ・鏡やガラスなど、反射しやすいもの
- ・光沢があるもの
- ・濃淡のはっきりした縞模様や柄のもの(木目調など)
- ・網点の印刷物など、同じパターンが連続しているもの

光学式センサーは机などと接触せずにマウスの動きを検知しているため、特にマウスパッド などの必要はありませんが、マウス本体は机などと接触しているため、傷が付きやすい机や テーブルの上では、マウスパッドなどをお使いになることをお勧めします。

マウスパッドをお使いになる場合は、明るい色の無地のマウスパッドをお使いになることを お勧めします。光学式マウス対応のマウスパッドも市販されています。

## <span id="page-33-3"></span><span id="page-33-0"></span>LAN (有線 LAN) 機能を使う

LAN (有線 LAN)機能を使うための、LAN コネクタについて説明します。 ここでは、主にインターネットに接続する場合を例に説明します。

## <span id="page-33-1"></span>このパソコンの LAN 機能

このパソコンでは、次のものが標準で準備されています。

· LAN コネクタ (LAN ケーブル用) 1000BASE-T/100BASE-TX/10BASE-T 準拠

## <span id="page-33-2"></span>インターネットを使うときの接続例

次のイラストは、パソコンとブロードバンドモデムを LAN ケーブルで接続している一例で す。ネットワークの形態によって使用する機器が異なりますので、ネットワークに合ったも のをご購入ください。

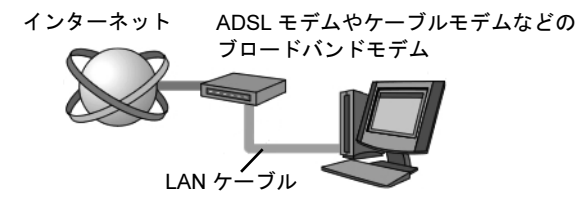

ネットワークの種類やしくみについては、次のマニュアルをご覧ください。

参照

→「ネットワークの種類やしくみ」 QJ『画面で見るマニュアル』》 ○「390010」で検索

## <span id="page-34-0"></span>LAN (有線 LAN) をお使いになる場合

LAN (有線 LAN) をお使いになる場合に必要なものなどを説明します。 ここでは、ブロードバンドインターネットにパソコンを接続する例を説明します。

#### 必要なものを用意する

このパソコンの他に、次のものが必要です。

- ・ブロードバンドモデム ADSL モデム、ケーブルモデムなど、インターネットの回線や、プロバイダにより異なります。 ・ルーター 異なるネットワーク間の中継点に設置して、ネットワークの中を流れるデータをきちんと目的の場 所(パソコンやプリンタなど)に届けるための機器。 一般的には、LAN と外部のネットワーク(インターネット)を結ぶために使われます。 複数台のパソコンを接続する場合は必要です。ブロードバンドモデムに内蔵されている場合もあり ます。 なお、1000BASE-T の通信を行うためには、1000BASE-T に対応したものを使用してください。 ・ハブ ネットワーク上でケーブルを中継するための機器。 複数台のパソコンを接続する場合に必要です。ルーターに内蔵されている場合もあります。 1000BASE-T の通信を行うためには、1000BASE-T に対応したものを使用してください。 ・LAN ケーブル(ストレートタイプ)
- お使いになるネットワークのスピードに合ったものが必要です。接続するネットワーク機器のマ ニュアルをご覧になり、必要なものをご用意ください。 1000BASE-T の通信を行うためには、エンハンストカテゴリ 5 (カテゴリ 5E) 以上の LAN ケーブ ルを使用してください。

#### LAN を使うための設定

LAN をお使いになるためには、必要な機器を LAN ケーブルで接続し、ネットワークの設定 を行います。インターネットに接続する場合は、プロバイダより提供されるマニュアルに 従って、機器の設定をしてください。

接続、設定の方法については、次のマニュアルでも説明しています。

参照

→「LAN を使う」 15 『画面で見るマニュアル』》 ○「000100」で検索 2

Memo
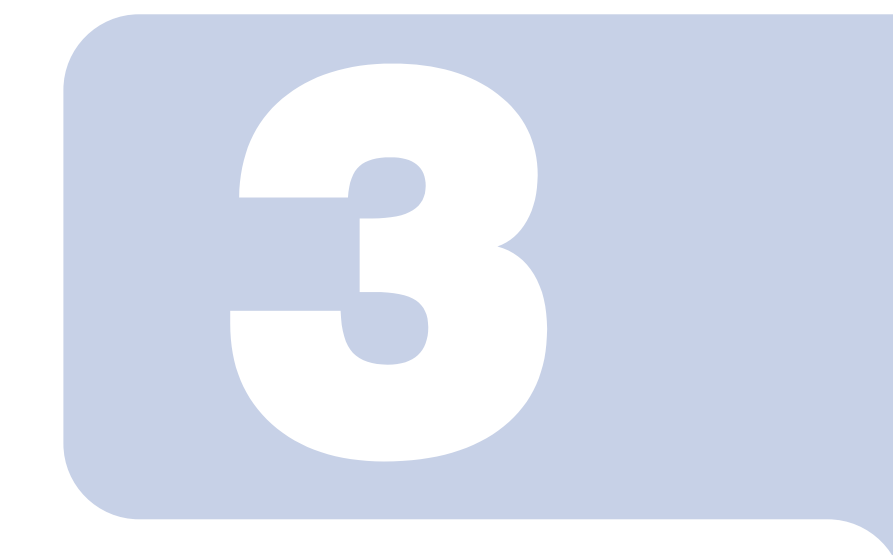

## 第 *3* 章

# 周辺機器の設置/設定/増設

周辺機器の使用上の注意やメモリの増やし方などを説明してい ます。目的に合わせてお読みください。

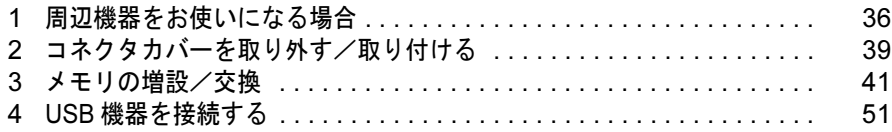

# <span id="page-37-1"></span><span id="page-37-0"></span>1 周辺機器をお使いになる場合

ここでは、メモリなどの周辺機器をお使いになる場合に知っておいていただきたい ことについて説明します。

## **个警告**

- **ač:**
- ・周辺機器の取り付けや取り外しを行うときは、パソコン本体および接続されている機器の電源を 切り、電源プラグをコンセントから抜いた後に行ってください。 この手順を守らずに作業を行うと、感電・火災または故障の原因となります。
- 

・周辺機器のケーブルは、このマニュアルをよく読み、正しく接続してください。 誤った接続状態でお使いになると、感電・火災の原因となります。また、パソコン本体および周 辺機器が故障する原因となります。

## 周辺機器とは?

メモリ、プリンタ、デジタルカメラなどの装置のことです。パソコン本体内部に取り付けた り、パソコンの各コネクタに接続したりします。

周辺機器をパソコン本体内部やパソコン本体右側面に取り付ける場合は、コネクタカバーを 取り外す必要があります。コネクタカバーの取り外し方と取り付け方については、「[コネク](#page-40-0) [タカバーを取り外す/取り付ける」](#page-40-0)(·▶[P.39](#page-40-0))をご覧ください。

### 周辺機器を取り付けると

メモリを取り付けてパソコンの処理能力を上げたり、プリンタを接続して印刷したりなど、 パソコンでできることがさらに広がります。

また、デジタルカメラで撮影した画像をパソコンに取り込んで、E メールに添付したりでき ます。

### 周辺機器を取り付けるには

周辺機器の取り付け方について、本マニュアル内では、「[メモリの増設/交換」](#page-42-0)(·●▶41)、 「USB [機器を接続する」](#page-52-0)(\*b[P.51](#page-52-0))を記載しています。また、画面で見るマニュアルでも紹 介しています。

お使いになる周辺機器のマニュアルとあわせてご覧ください。

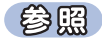

『画面で見るマニュアル』

→「5. パソコン本体の取り扱い」または「6. 周辺機器の接続」

#### 「画面で見るマニュアル」で調べる

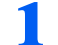

#### *1* 表示される画面の中から取り付けたい周辺機器をクリックします。

例えば、プリンタを接続する場合は、「6. 周辺機器の接続」→「プリンタを接続する」をク リックします。

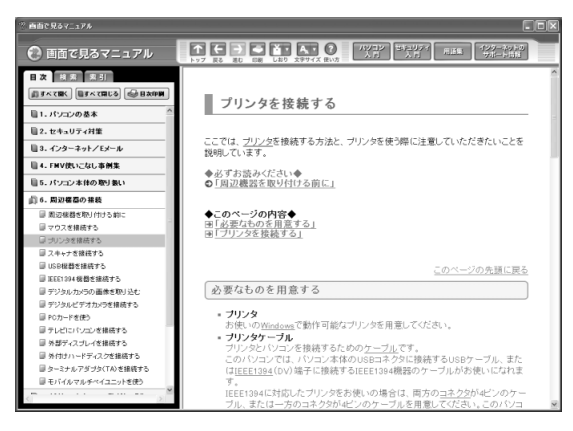

画面で見るマニュアルの使い方については、次のマニュアルをご覧ください。

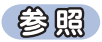

■■『FMV 活用ガイド』

## 周辺機器の取り扱い上の注意

周辺機器を取り付けるときは、次のことに注意してください。

・周辺機器は、弊社純正品をお使いいただくことをお勧めします 純正品が用意されている周辺機器については、純正品以外を取り付けて、正常に動かなかったり、 パソコンが故障しても、保証の対象外となります。純正品が用意されていない周辺機器については、このパソコンに対応しているかどうかをお使いの周辺機器メーカーにご確認ください。

・周辺機器に添付のドライバがお使いの Windows に対応しているか確認してください お使いになる周辺機器のドライバがお使いの Windows に対応していないと、その周辺機器はお使 いになれません。必ずお使いの Windows に対応したものをご用意ください。

・ドライバなどがフロッピーディスクで添付されている場合 周辺機器によっては、添付のドライバなどがフロッピーディスクで提供されているものがあります。その場合は、オプションの FDD ユニット(USB)(FMFD-51S または FMFD-51SZ)をご購入に なり、接続した上でドライバをインストールしてください。

・ACPI に対応した周辺機器をお使いください このパソコンは、ACPI(省電力に関する電源制御規格の 1 つ)によって電源制御を行っていますの で、周辺機器も ACPI に対応している必要があります。 ACPI に対応していない周辺機器をお使いの場合は、増設した機器やパソコンが正常に動作しなく なることがあります。周辺機器が ACPI に対応しているかどうかは、周辺機器メーカーにお問い合 わせください。 また、このパソコンの ACPI モードは、スタンバイ(ACPI S3)に設定されています。

#### ・一度に取り付ける周辺機器は 1 つだけに

一度に複数の周辺機器を取り付けると、ドライバのインストールなどが正常に行われないおそれが あります。1 つの周辺機器の取り付けが終了して、動作確認を行ってから、別の周辺機器を取り付 けてください。

・パソコンおよび接続されている機器の電源を切ってください

安全のため、必ず電源プラグをコンセントから抜いてください。パソコンの電源を切った状態でも、 パソコン本体内部には電流が流れています。パソコン本体の電源の切り方については、「[電源を切](#page-20-0) [る」](#page-20-0) (·• ▶ [P.19](#page-20-0)) をご覧ください。

・電源を切った直後は作業をしないでください

電源を切った直後は、パソコン本体内部の装置が熱くなっています。電源を切り、電源プラグをコ ンセントから抜いた後 10 分ほど待ってから作業を始めてください。

- ・電源ユニットは分解しないでください 電源ユニットは、パソコン本体内部の底部側にある箱形の部品です。
- ・内部のケーブル類や装置の扱いに注意してください 傷付けたり、加工したりしないでください。また、ねじったり、極端に曲げたりしないでください。
- ・柔らかい布の上などで作業してください 固いものの上に直接置いて作業すると、パソコン本体に傷が付くおそれがあります。
- ・静電気に注意してください 内蔵周辺機器は、基板や電子部品がむきだしになっています。これらは、人体に発生する静電気に よって損傷を受ける場合があります。取り扱う前に、一度大きな金属質のものに手を触れるなどし て静電気を放電してください。
- ・基板表面やはんだ付けの部分、コネクタ部分には手を触れないでください 金具の部分や、基板のふちを持つようにしてください。

・周辺機器の電源について 周辺機器の電源はパソコン本体の電源を入れる前に入れるものが一般的ですが、パソコン本体より 後に電源を入れるものもあります。周辺機器のマニュアルをご覧ください。

38

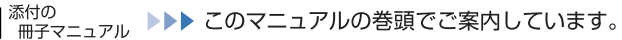

<span id="page-40-2"></span><span id="page-40-0"></span>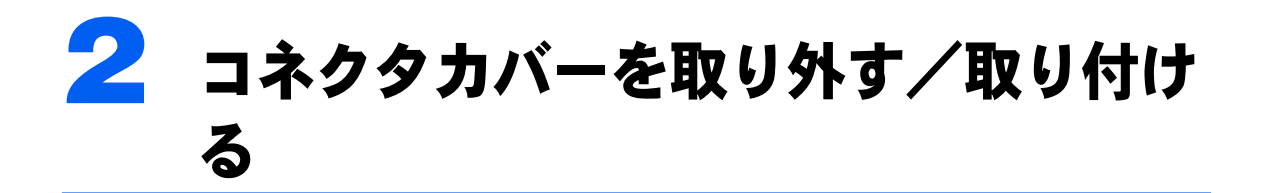

ここでは、コネクタカバーの取り外し方と取り付け方について説明します。

#### 修重要

周辺機器の取り付け手順を印刷しておいてください

操作の途中で電源を切る必要のある周辺機器については、「画面で見るマニュアル」の該当ページの先頭に 「このページは印刷しておくと便利です」と記載されています。操作を始める前に、「画面で見るマニュアル」 の該当ページをプリンタで印刷してご覧ください。 メモリについては、「[メモリの増設/交換](#page-42-0)」(·▶[P.41](#page-42-0))をご覧ください。

## <span id="page-40-1"></span>コネクタカバーを取り外す

1 パソコン本体右側面のコネクタカバーを押さえながら、ロックボタンを押 します。

コネクタカバーが外れます。

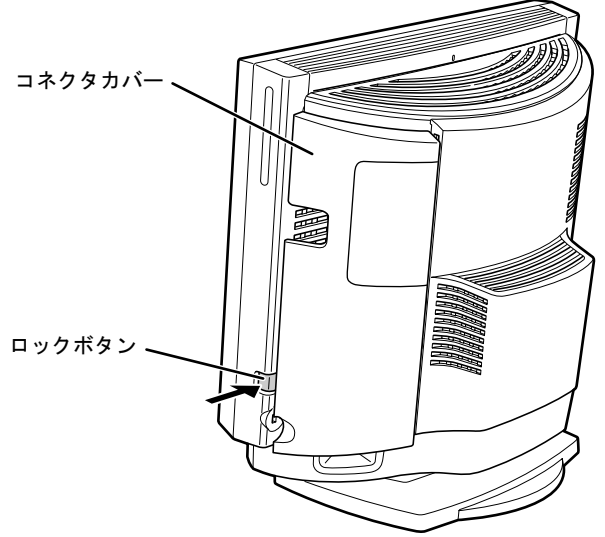

(これ以降のイラストは状況により異なります)

## <span id="page-41-0"></span>コネクタカバーを取り付ける

1 コネクタカバーのツメ (8ヶ所) を、パソコン本体のツメ穴 (8ヶ所) に合 わせて取り付け、上にスライドします。

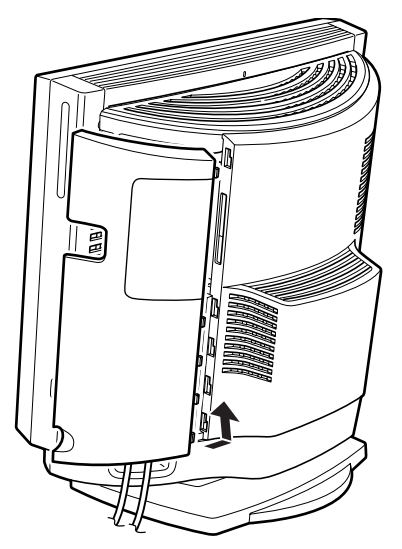

修重要

コネクタカバーを取り付けるときは、ツメとツメ穴をあわせてください

コネクタカバーのすべてのツメがパソコン本体のツメ穴に入っていることを確認してください。次の図の丸 で囲んだ部分がツメとツメ穴です。

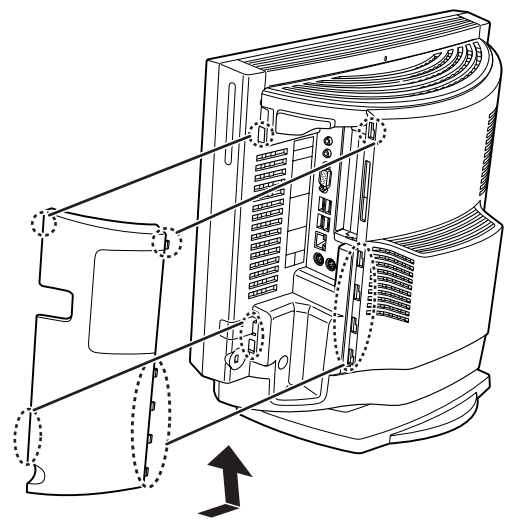

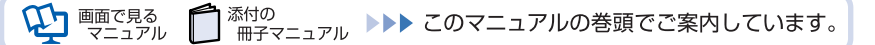

<span id="page-42-2"></span><span id="page-42-0"></span>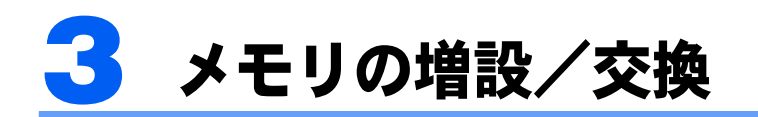

パソコンに取り付けられるメモリを増やすことによって、パソコンの処理能力など を上げることができます。ここでは、メモリを増やす方法について説明します。

## <span id="page-42-1"></span>メモリの取り付け場所

メモリは、パソコン本体内部のメモリスロットに取り付けます。

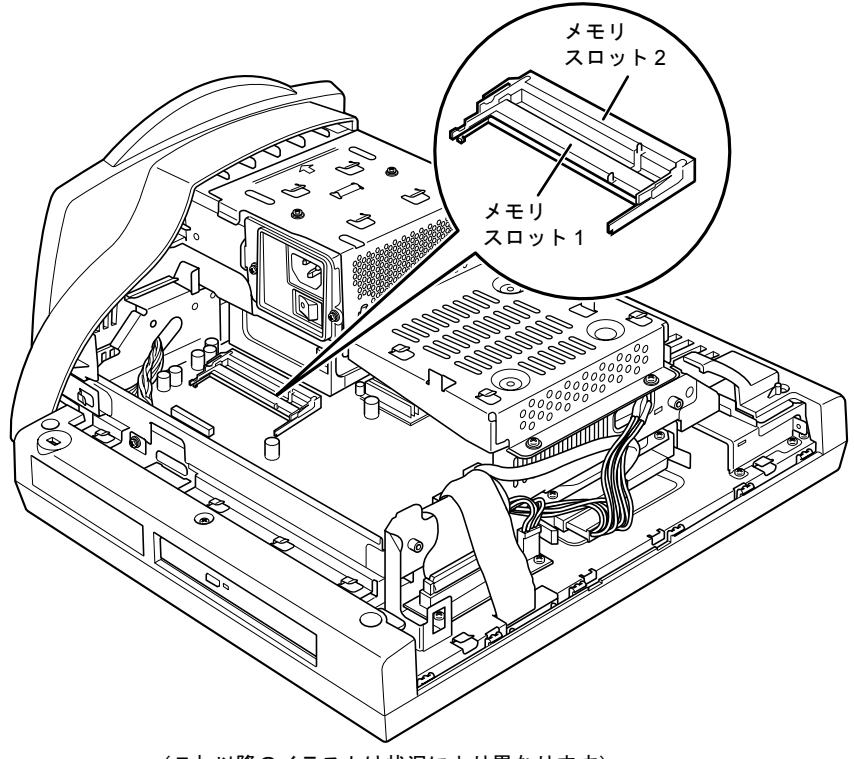

(これ以降のイラストは状況により異なります)

## <span id="page-43-1"></span>取り付けられるメモリ

お使いになれるメモリは次の種類です。

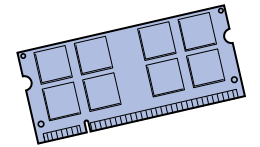

- <span id="page-43-5"></span><span id="page-43-4"></span><span id="page-43-2"></span>・種類 : DDR2(ディーディーアール 2)SDRAM(エスディーラム)SO-DIMM(エスオー ディム) (SPD 付き)
- <span id="page-43-8"></span>・メモリバスクロック:PC2-5300(533MHz)
- ・ピン数:200 ピン
- ・容量:256MB、512MB、1GB
- ・ECC:なし

修重要

#### メモリバスクロックについて

このパソコンに取り付けるメモリは、PC2-5300 対応(DDR2)のものをお使いください。

### $P$ POINT

#### <span id="page-43-6"></span>SPD(エスピーディー)

Serial Presence Detect の略で、メモリの機能のひとつです。 必ず SPD 付きのメモリをご購入ください。なお、弊社製の SO-DIMM は、SPD 付きです。

<span id="page-43-3"></span>ECC(イーシーシー)

1 画面で見る

ニュアル

Error Correcting Code の略で、データの中の誤りを検出し、訂正する機能のことです。 このパソコンでは使いません。

#### <span id="page-43-7"></span><span id="page-43-0"></span>メモリの組み合わせ表

次の表で、メモリの容量とメモリスロットの組み合わせを確認してください。 次の表以外の組み合わせにすると、パソコンが正常に動作しない場合があります。

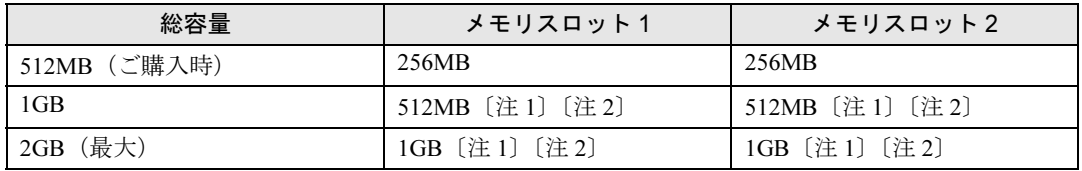

注1: あらかじめ取り付けられているメモリを交換します。

注 2: 弊社純正品の同じ容量のメモリを 2 枚 1 組で取り付けてください。

## メモリの取り扱い上の注意

八 警告

・メモリの取り付けまたは交換を行うときは、パソコン本体および接続されている機器の電源を切 Æ り、電源プラグをコンセントから抜いた後に行ってください。

この手順を守らずに作業を行うと、感電・火災または故障の原因となります。

## **个注意**

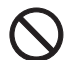

・メモリの取り付けまたは交換を行うときは、指定された場所以外のネジは外さないでください。 指定された場所以外のネジを外すと、けがをするおそれがあります。また、故障の原因となるこ

CO

・基板表面上の突起物には手を触れないでください。 けがをするおそれがあります。また、故障の原因となることがあります。

#### メモリを取り付けるときの注意

とがあります。

- ・メモリを取り付けるときは、メモリの差し込み方向をお確かめのうえ、確実に差し込ん でください。誤ってメモリを逆方向に差したり、差し込みが不完全だったりすると、故 障の原因となることがあります。
- ・メモリは、静電気に対して非常に弱い部品で構成されており、人体にたまった静電気に より破壊される場合があります。メモリを取り扱う前に、一度金属質のものに手を触れ て、静電気を放電してください。
- ・メモリは何度も抜き差ししないでください。故障の原因となることがあります。
- ・メモリの表面の端子や IC 部分に触れて押さないでください。また、メモリに強い力をか けないようにしてください。
- ・メモリがうまく取り付けられないときは、無理にメモリを取り付けず、いったんメモリ を抜いてから再度メモリを取り付け直してください。
- <span id="page-44-0"></span>・メモリは下図のようにふちを持ってください。金色の線が入っている部分(端子)には、 絶対に手を触れないでください。

この部分には手を触れないでください。

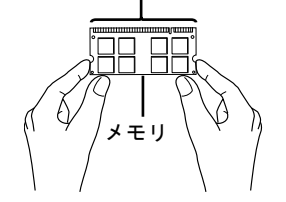

・パソコン本体の電源を切った状態でも、パソコン本体内部には電流が流れています。必 ず電源プラグをコンセントから抜いたことを確認してください。

## <span id="page-45-1"></span><span id="page-45-0"></span>メモリを増やす

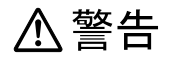

・メモリの取り付けや取り外しを行うときなど、本体カバーをあける場合は、パソコン本体および /կ\ 接続されている機器の電源を切り、電源プラグをコンセントから抜いた後、しばらく経ってから 本体カバーを開けてください。落雷が起きた場合に感電の原因となります。

ここでは、メモリを増やす方法を説明します。

- 1 パソコン本体および接続されている機器の電源を切り、電源プラグをコン セントから抜きます。
- 7. パソコン本体のディスプレイの角度を垂直にします。

### 3 パソコン本体の背面が上になるように、パソコン本体を横にします。 パソコン本体の上面が手前になるようにしてください。

作業は厚手のやわらかい布を敷いた平坦な台の上でしてください。特に、液晶ディスプレ イに突起物があたらないようにしてください。

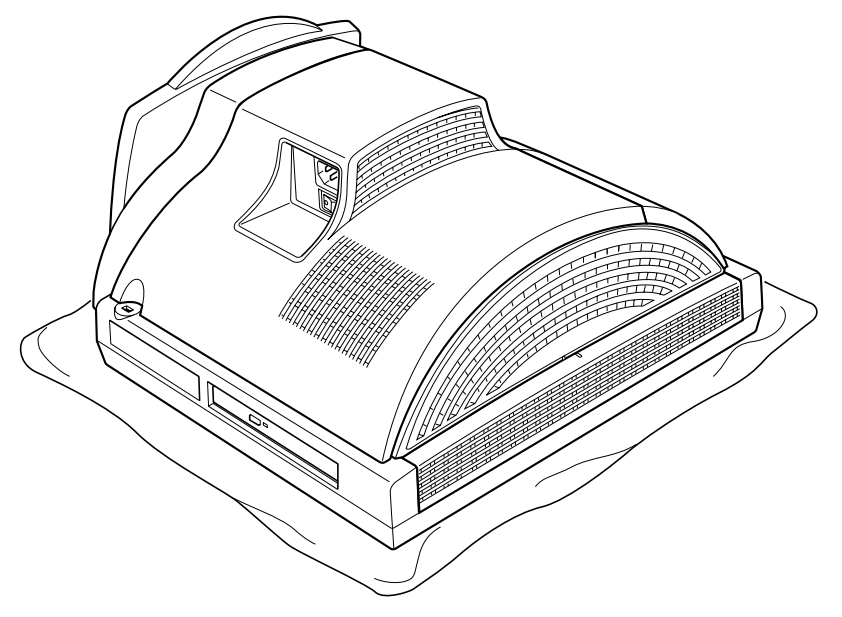

#### 修重要

#### パソコン本体は重量があります

パソコン本体を横にするときは、衝撃を与えたり、落下させないよう充分ご注意ください。

#### <u>A</u> 「[コネクタカバーを取り外す」](#page-40-1)( → [P.39](#page-40-1)) をご覧になり、コネクタカバーを 取り外します。

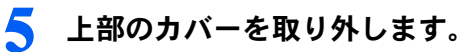

「PULL」と刻印がある部分を右側にスライドさせ、手前に引いてください。

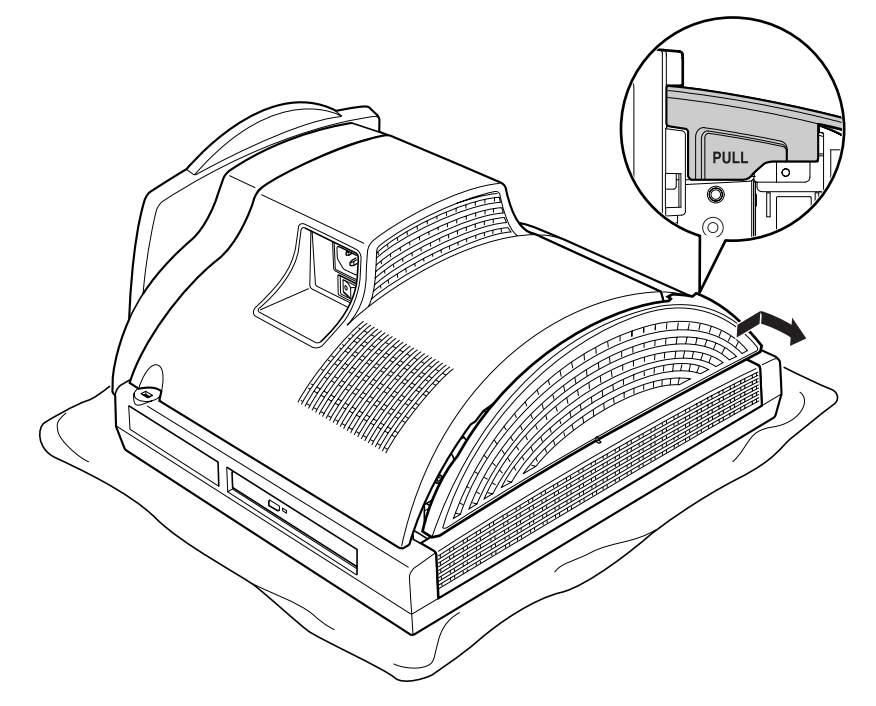

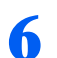

#### <span id="page-46-0"></span>● 本体カバーを取り外します。

パソコン本体上部のネジ(2ヶ所)を取り外し、底部を押さえて、本体カバーを手前にスラ イドさせてください。

お使いの機種により、本体カバーの取り外しが硬く感じる場合があります。

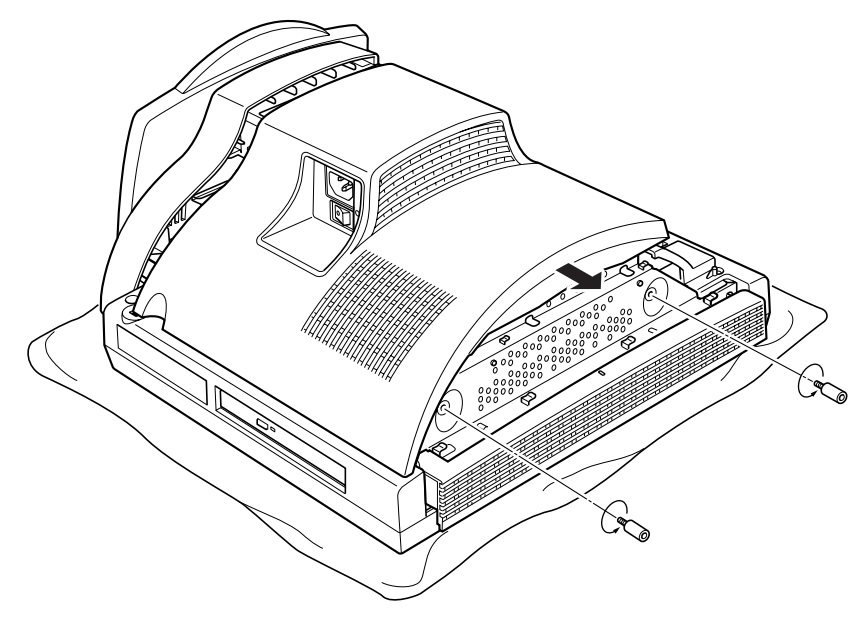

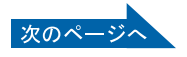

#### 7 メモリの取り付け場所とメモリ容量の組み合わせを確認します。

メモリの取り付け場所については、「[メモリの取り付け場所」](#page-42-1)(·● [P.41](#page-42-1))をご覧ください。 メモリの容量と組み合わせについては、「[メモリの組み合わせ表](#page-43-0)」(·▶[P.42](#page-43-0))をご覧くださ い。

#### <span id="page-47-0"></span>8 メモリを取り外します。

メモリを押さえている両側のツメを左右に開くと、メモリが少し斜めに持ち上がるので、両 手でメモリのふちを持って斜め上の方向に引っ張り、スロットから取り外します。

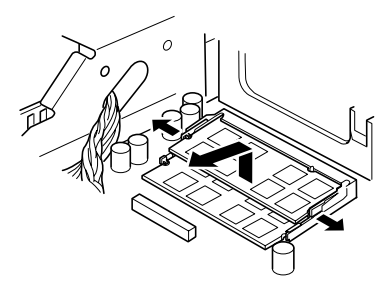

#### 修重要

#### メモリを取り外すときの注意

- ・メモリスロットの両側のツメを外側に開くときに、指をはさまないようにご注意くださ い。
- ・ツメを勢いよく外側へ開くと、メモリが飛び出し、故障の原因となることがありますの で、ご注意ください。

#### ■ [手順](#page-47-0) 8 と同様に、メモリスロット 1 のメモリを取り外します。

#### 1 ● 新しいメモリをメモリスロットに差し込みます。 メモリスロット 1、メモリスロット 2 の順に差し込みます。

端子に切り込みが入っている部分から端までの距離が長いほうを底部に向けて、メモリス ロット正面からまっすぐに差し込んでください。

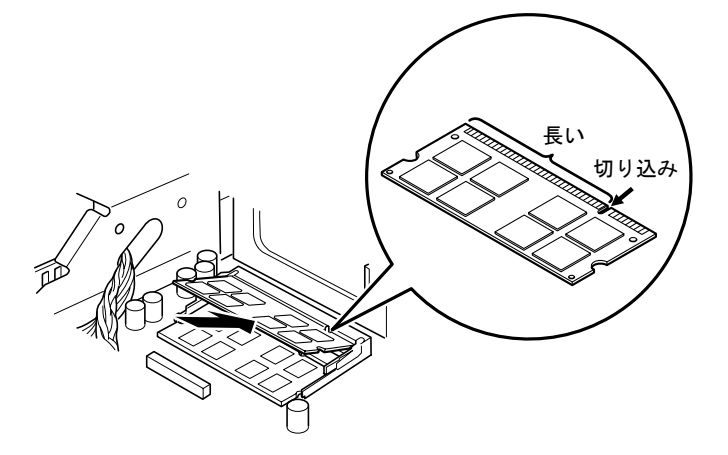

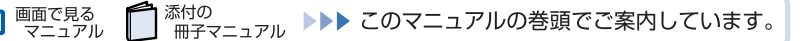

## 11 「パチン」と音がするまで下に倒します。

メモリを押さえている両側のツメが、きちんとはまったことを確認してください。

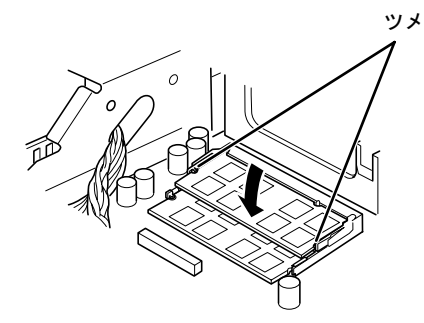

3

#### 修重要

#### メモリを取り付けるときは

- ・端子や IC に触れないようにして、両手でメモリのふちを持って取り付けてください。
- ・メモリの表面の端子や IC 部分に触れて押さないでください。また、メモリに強い力をか けないようにしてください。
- ・メモリがうまく取り付けられないときは、無理にメモリを取り付けず、いったんメモリを 抜いてから再度メモリを取り付け直してください。無理にメモリを取り付けようとする と、メモリやコネクタが破損する原因となります。

#### メモリの向きについて

メモリの方向をよく確認して正しく差し込んでください。無理に差し込むと故障の原因とな ります。

### 12 本体カバーを取り付けます。

本体カバーを線にあわせてまっすぐに下ろし、本体カバーとパソコン本体のツメが合うよ うに、パソコン本体の底部に向けて突き当たるまでスライドさせてください。

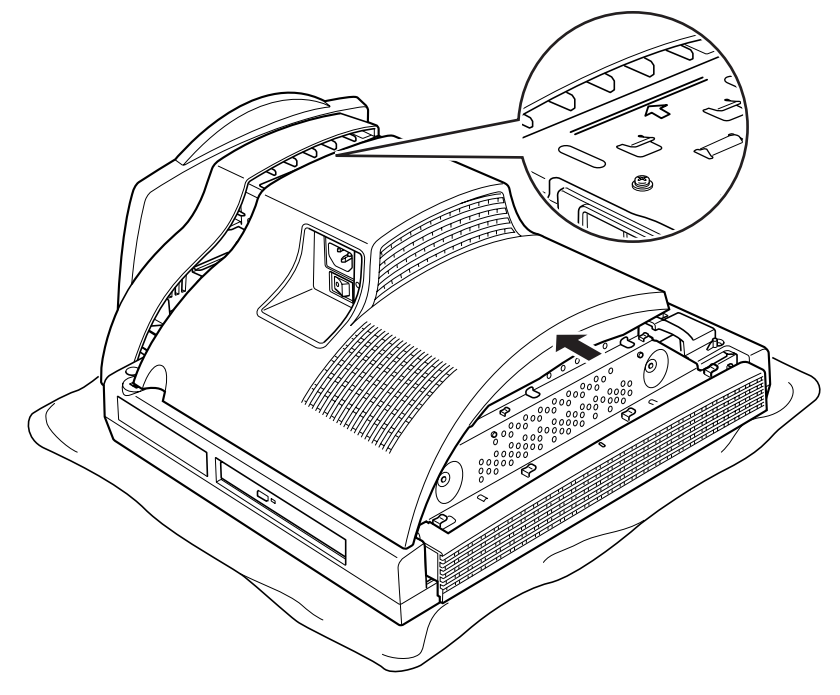

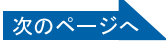

13 [手順](#page-46-0) 6 で取り外したネジ (2ヶ所) を取り付けます。

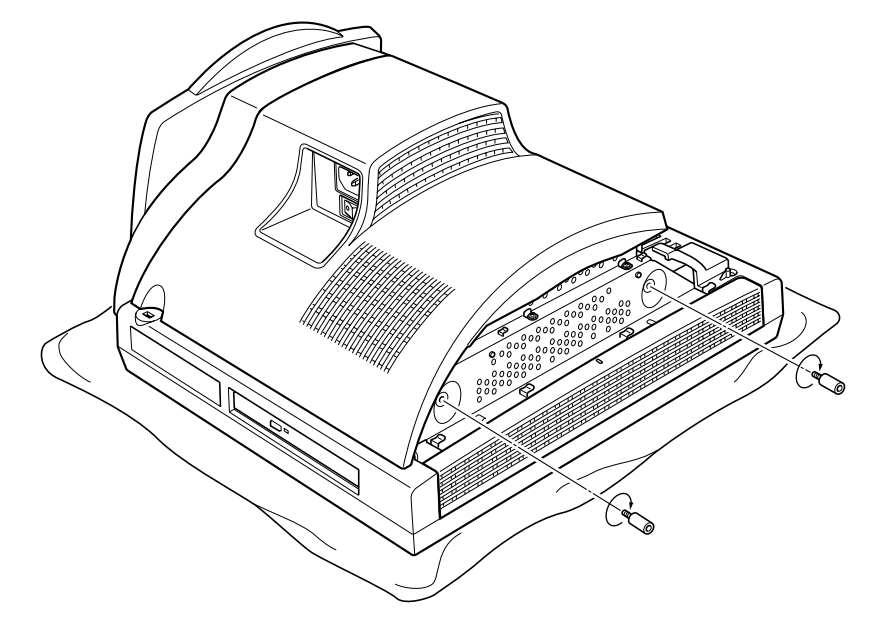

#### 14 上部のカバーを取り付けます。

カバー中央の線とパソコン本体中央の線を合わせてカバーを下ろし、左側にスライドさせ てください。

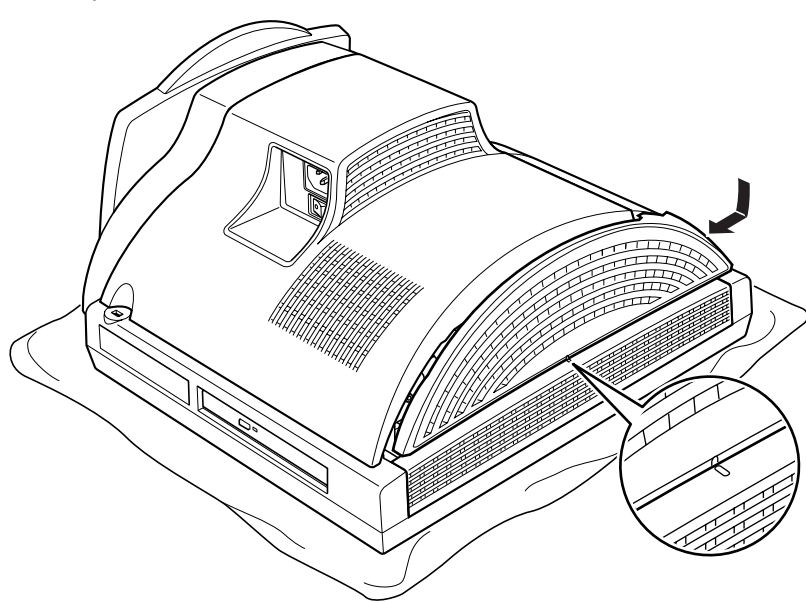

15 「[コネクタカバーを取り付ける」](#page-41-0)(…▶[P.40](#page-41-0))をご覧になり、コネクタカバー を取り付けます。

48

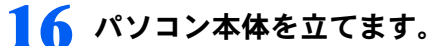

パソコン本体を立てたら、ディスプレイを見やすい角度に調節してください。

#### 修重要

#### パソコン本体は重量があります

パソコン本体を立てるときは、衝撃を与えたり、落下させないよう充分ご注意ください。

続いて、メモリが正しく取り付けられたかメモリ容量を確認しましょう(…▶[P.49](#page-50-0))。

### <span id="page-50-0"></span>メモリ容量を確認する

メモリを取り付けた後、増やしたメモリが使える状態になっているかを確認してください。 必ず、本体カバーを取り付けてから確認作業を行ってください。

#### 1 パソコン本体の電源を入れます。

「[電源を入れる」](#page-18-0)(·▶[P.17](#page-18-0))をご覧ください。

#### $\mathsf{P}$ POINT

#### 画面に何も表示されないときは

メモリが正しく取り付けられていないと、パソコンの電源を入れたとき画面に何も表示され ない場合があります。 その場合は、電源ボタンを 4 秒以上押し続けてパソコンの電源を切り、電源プラグを抜い た後、メモリを取り付け直してください。

- 2. Windows が起動したら、「スタート」ボタンをクリックします。
- 3 「マイコンピュータ」を右クリックし、表示されるメニューから、「プロパ ティ」をクリックします。

「システムのプロパティ」ウィンドウが表示されます。

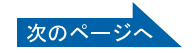

▲ 丸で囲んだ部分の数値が、増やしたメモリの分だけ増えているかを確認し ます。

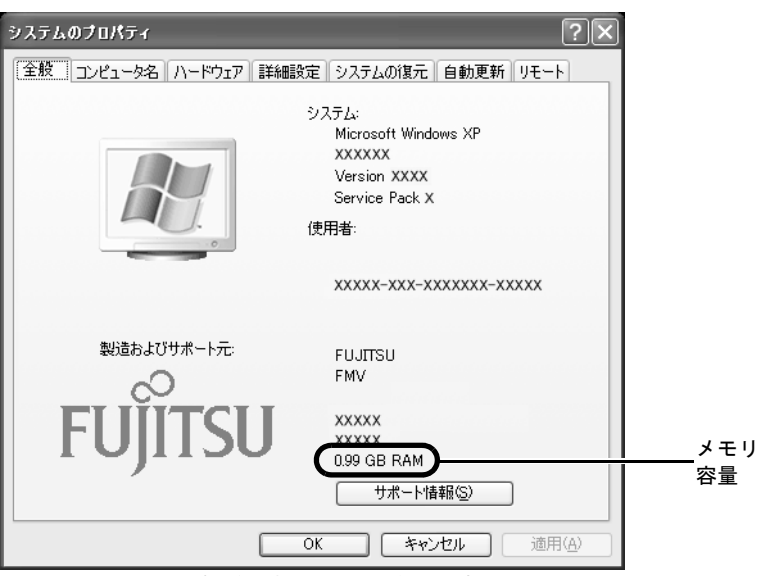

(画面は機種や状況により異なります)

画面は、512MB のメモリ 2 枚に交換して、1GB に増やした例です。 このパソコンではメモリの一部をグラフィック用メモリとして使用するため、実際のメモ リ容量より少なく表示されます。

お使いのシステム構成によっては、さらに 1 ~ 2MB 少なく表示される場合があります。

### **5 「OK」をクリックします。**

メモリ容量の数値が増えていなかった場合は、次のことを確認してください。

- ・増やしたメモリがこのパソコンで使える種類のものか [「取り付けられるメモリ](#page-43-1)」(…▶[P.42](#page-43-1))
- ・メモリがメモリスロットにきちんと差し込まれているか [「メモリを増やす](#page-45-0)」 (·●▶[P.44](#page-45-0))
- ・正しいスロットに取り付けられているか [「メモリの取り付け場所](#page-42-1)」 (…▶[P.41](#page-42-1))
- ・メモリを正しく組み合わせているか [「メモリの組み合わせ表](#page-43-0)」 (·ト[P.42](#page-43-0))

<span id="page-52-1"></span><span id="page-52-0"></span>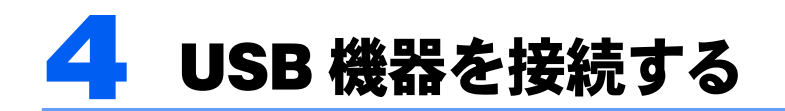

ここでは、USB 機器の接続方法、使用上の注意点について説明します。

### パソコン本体に USB 機器を接続する

#### $P$ POINT

#### USB 機器を接続するときの注意

- ・お使いの USB 機器によっては、抜き差しするときにパソコン本体の電源を切る必要のあるものがありま す。詳しくは USB 機器のマニュアルをご覧ください。 なお、オプションの FDD ユニット(USB)(FMFD-51S または FMFD-51SZ)をお使いの場合は、電源を 切った状態で抜き差ししてください。
- ・パソコン本体の電源を切らずに USB 機器を抜き差しする場合は、5 秒ほど間隔をおいてください。
- ・パソコン本体の電源が入っている状態で接続後、正常に動作しない場合は、いったん USB 機器を取り外 してください。その後、パソコン本体の電源を切ってから接続し直してください。
- ・お使いの USB 機器によっては、パソコン本体の電源を切っても USB 機器の LED 等が点灯または点滅す る場合があります。
	- 1 USB 機器に USB ケーブルを接続します。 ケーブルの接続のしかたについては、USB 機器のマニュアルをご覧ください。
	- 2 「[コネクタカバーを取り外す」](#page-40-1)(…▶[P.39](#page-40-1))をご覧になり、コネクタカバーを 取り外します。
	- 3 パソコン本体右側面のUSBコネクタにUSB機器のケーブルを接続します。 USBケーブルのコネクタの ツを右にして差し込んでください。

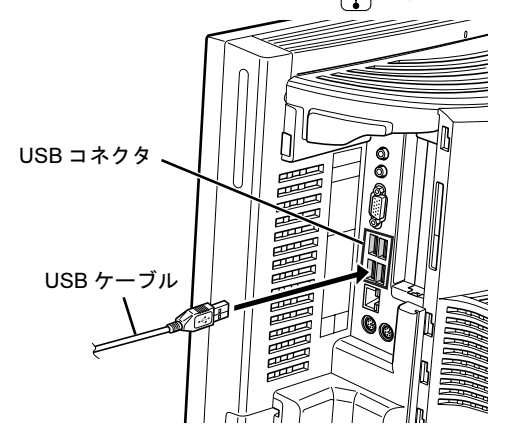

<u>⊿</u> 「[コネクタカバーを取り付ける」](#page-41-0)( <sub>°▶</sub>[P.40](#page-41-0)) をご覧になり、コネクタカバー を取り付けます。

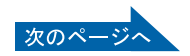

### 5 ドライバをインストールします。

ドライバをインストールしなくても、接続するだけで使える USB 機器もあります。詳しく は、USB 機器のマニュアルをご覧ください。

### $P$ POINT

#### 「ハードウェアのインストール」ウィンドウが表示された場合

ケーブルを接続した後、「ハードウェアのインストール」ウィンドウが表示された場合は、 「続行」をクリックしてドライバのインストールを続けてください。

## USB 機器を取り外す

パソコンの状態によって、操作が異なります。

- ・電源が切れている場合は[、手順](#page-53-0) 3 のみ行ってください。
- ・電源が入っている場合は[、手順](#page-53-1) 1 から行ってください。

#### $P$ POINT

#### 電源が入っている場合

電源が入っている USB 機器の取り外し手順については、USB 機器のマニュアルもご覧ください。

- <span id="page-53-1"></span>1 画面右下の通知領域にある ※(ハードウェアの安全な取り外し)をクリッ クします。
- <mark>?</mark> 「[お使いの USB 機器]を安全に取り外します」をクリックします。 「ハードウェアの取り外し」というメッセージが表示されます。
- <span id="page-53-0"></span>3 USB 機器のケーブルを USB コネクタから取り外します。

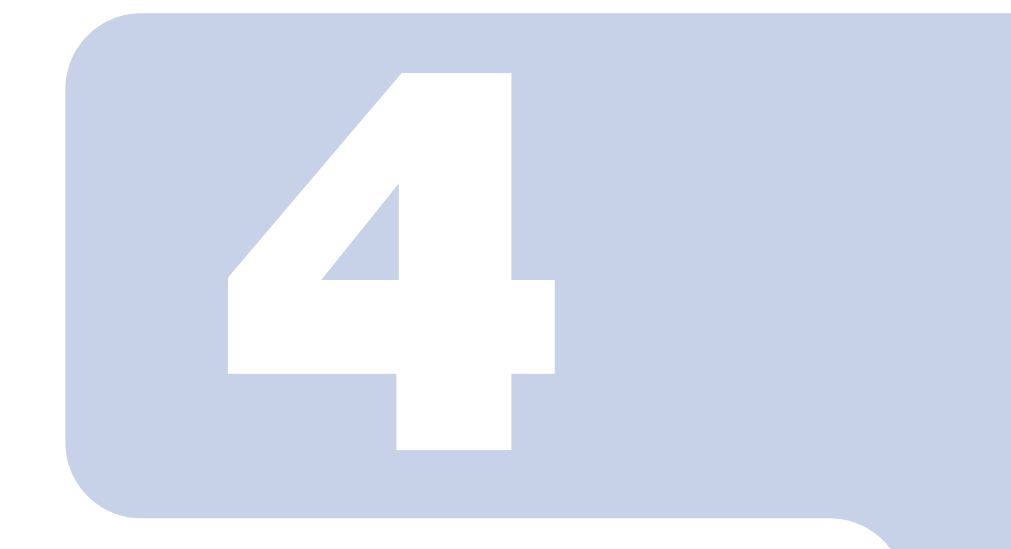

第 *4* 章

# <span id="page-54-0"></span>お手入れ

#### 1 FMV のお手入れ [. . . . . . . . . . . . . . . . . . . . . . . . . . . . . . . . . . . . . . . . . 54](#page-55-0)

<span id="page-55-0"></span>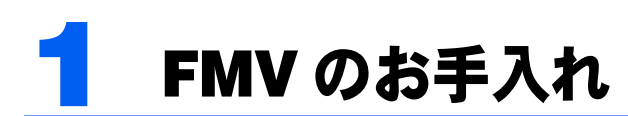

ここでは、FMV を快適にお使いいただくための、日ごろのお手入れについて説明し ています。

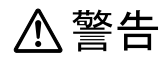

ne.

・お手入れをする場合は、パソコン本体および接続されている機器の電源を切り、電源プラグをコ ンセントから抜いた後に行ってください。

この手順を守らずに作業を行うと、感電・火災または故障の原因となります。

### パソコン本体および添付品のお手入れ

**必重要** 

次のものは使わないでください

シンナーやベンジンなどの揮発性の強いものや、化学ぞうきんは絶対に使わないでください。 アルコール成分を含んだ市販のクリーナーは使わないでください。

パソコン本体の通風孔にほこりがたまらないように、定期的に清掃してください。 パソコン本体やマウス、キーボードなどの汚れは、乾いた柔らかい布で軽く拭き取ってくだ さい。

汚れがひどいときは、水または中性洗剤を含ませた布を固く絞って、拭き取ってください。 中性洗剤を使って拭いた場合は、水に浸した布を固く絞って、中性洗剤を拭き取ってくださ い。また拭き取るときは、パソコン本体や液晶ディスプレイ、マウス、キーボード、スピー カーに水が入らないよう充分注意してください。

キーボードのキーとキーの間のほこりなどを取る場合は、圧縮空気などを使ってゴミを吹き 飛ばしてください。掃除機などを使って、キーを強い力で引っ張らないでください。

## <span id="page-56-0"></span>液晶ディスプレイのお手入れ

修重要

#### 次のものは使わないでください

市販クリーナーは以下の成分を含んだものがあり、画面の表面コーティングやカバーを傷つける場合があり ますので、ご使用を避けてください。

- ・アルカリ性成分を含んだもの
- ・界面活性剤を含んだもの
- ・アルコール成分を含んだもの
- ・シンナーやベンジンなどの揮発性の強いもの
- ・研磨材を含んだもの
- ・化学ぞうきん など

#### 画面のお手入れ

画面は、ガーゼなどの柔らかい布で拭いてください。

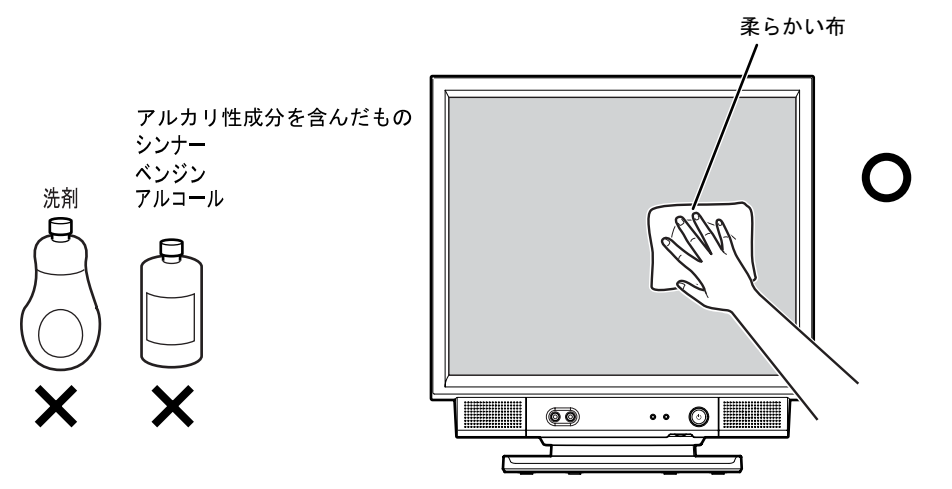

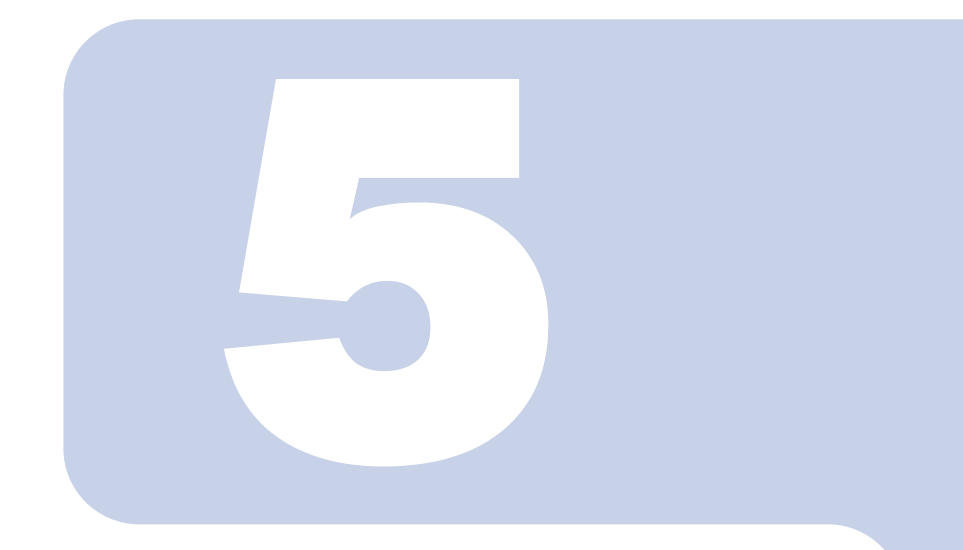

## 第 5 章

# 取り扱い上の注意

#### 1 パソコンを移動する場合の注意 [. . . . . . . . . . . . . . . . . . . . . . . . . . . . . . 58](#page-59-0)

<span id="page-59-0"></span>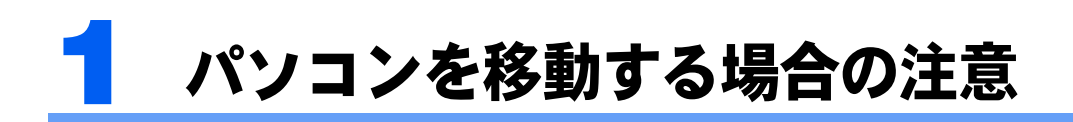

## パソコンを移動する場合の注意

このパソコンは重量があります。移動する場合は、次の点に注意してください。

・パソコン本体の前面右下部分(下図の A の部分)とパソコン本体の前面左下部分(下図 のBの部分)を、両手でつかんで持ち上げてください。

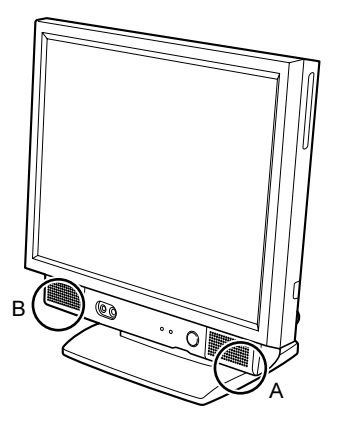

・液晶ディスプレイ部分、および本体左側面のコネクタカバー部分は、絶対に持たないで ください。

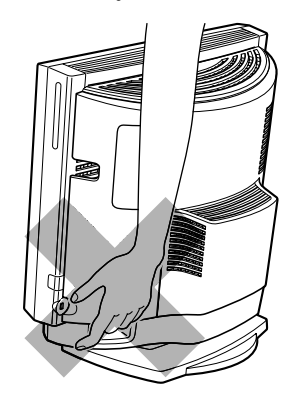

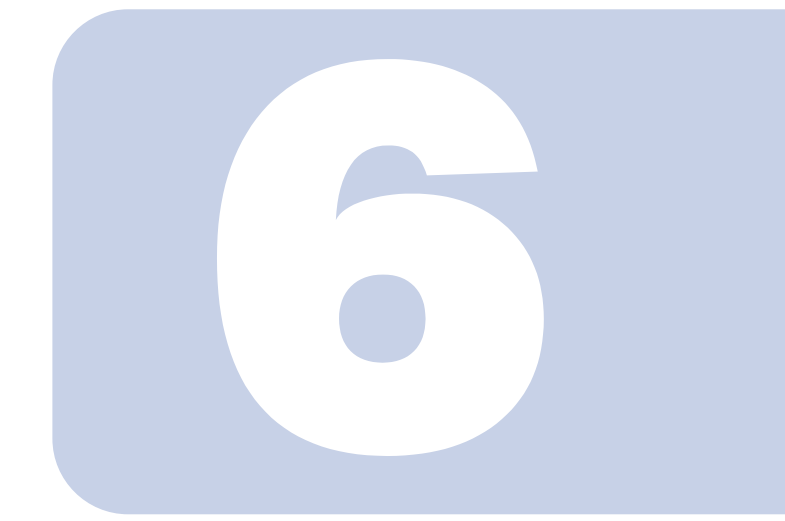

第6章

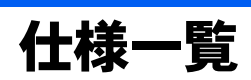

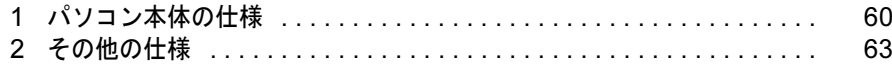

<span id="page-61-1"></span><span id="page-61-0"></span>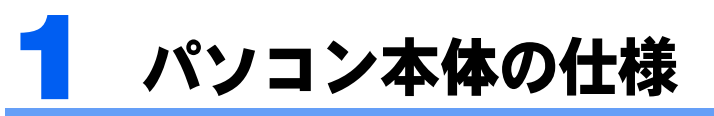

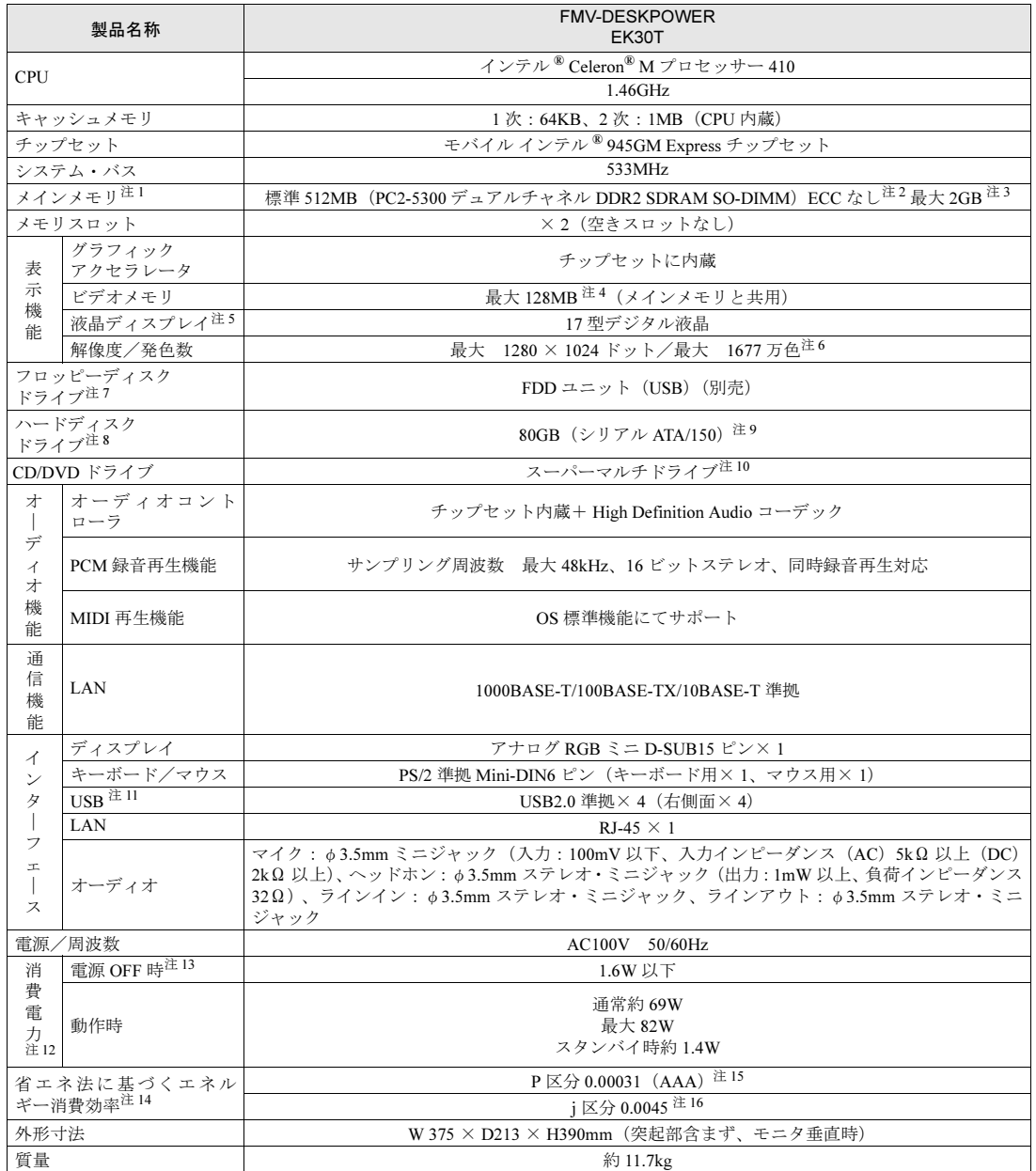

CD 画面で見る

パソコンの仕様は、改善のために予告なく変更することがあります。あらかじめご了承ください。<br>注記については、「[仕様一覧の注記について」](#page-63-16)( \*●▶[P.62](#page-63-16))をご覧ください。

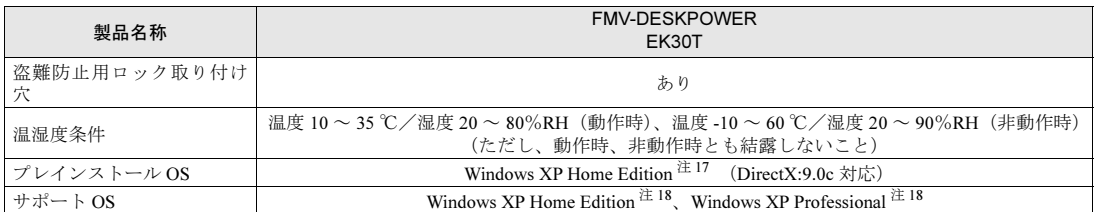

パソコンの仕様は、改善のために予告なく変更することがあります。あらかじめご了承ください。<br>注記については、「[仕様一覧の注記について」](#page-63-16)( \*●▶[P.62](#page-63-16))をご覧ください。

### <span id="page-63-16"></span>仕様一覧の注記について

<span id="page-63-0"></span>注 1 : ビデオメモリと共有しているため、「コントロールパネル」の「パフォーマンスとメンテナンス」の「システム」では、搭載メモ リサイズより少なく表示されます。<br>ビデオメモリの使用量は、Intel<sup>®</sup> Dynamic Video Memory Technology(DVMT)により、パソコンの動作状況によって、自動的に

変化します。

- <span id="page-63-1"></span>注 2 : メモリについては、533MHz の周波数で動作します。
- <span id="page-63-2"></span>注 3 : ・メインメモリの最大容量は拡張 RAM モジュール 1GB を 2 枚搭載した場合です。かならず弊社純正品の同じ容量のメモリを 2 枚1組で取り付けてください。
	- ・このパソコンに取り付けるメモリは、PC2-5300 対応(DDR2)のものをお使いください。
- <span id="page-63-3"></span>注 4 : Intel® Dynamic Video Memory Technology(DVMT)を使用しているため、パソコンの動作状況により、メモリ容量が自動 的に変化します。
- <span id="page-63-4"></span>注 5 :・液晶ディスプレイは非常に精度の高い技術で作られておりますが、画面の一部に点灯しないドットや、常時点灯するドッ トが存在する場合があります(有効ドット数の割合は 99.99% 以上です。有効ドット数の割合とは「対応するディスプレ イの表示しうる全ドット数のうち、表示可能なドット数の割合」を示しています)。
	- これらは故障ではありません。交換・返品はお受けいたしかねますのであらかじめご了承ください。
	- ・本製品で使用している液晶ディスプレイは、製造工程により、各製品で色合いが異なる場合があります。また、温度変化 などで多少の色むらが発生する場合があります。
	- これらは故障ではありませんので、あらかじめご了承ください。 ・長時間同じ表示を続けると残像となることがありますが、故障ではありません。残像は、しばらく経つと消えます。 この現象を防ぐためには、省電力機能を使用してディスプレイの電源を切るか、スクリーンセーバーの使用をお勧めしま す。
	- ・表示する条件によっては、むらおよび微少な斑点が目立つことがありますが、故障ではありません
- <span id="page-63-5"></span>注 6 : グラフィックアクセラレータの出力する最大発色数は1677 万色ですが、液晶ディスプレイではディザリング機能によって、 擬似的に表現されます。
- <span id="page-63-6"></span>注 7 : このパソコンにはフロッピーディスクドライブは内蔵されていません。オプション品の FDD ユニット (USB) (FMFD-51S または FMFD-51SZ)をお買い求めの上、お使いください。
	- なお、FDD ユニットの接続と取り外しは、必ず電源を切った状態で行ってください。
	- ・FDD ユニット(USB)(FMFD-51S または FMFD-51SZ)を接続すると、デスクトップの (フィコンピュータ) 内にド ライブが表示され、フロッピーディスクドライブとして使うことができます。
	- ・FDD ユニット(USB)(FMFD-51S または FMFD-51SZ)では、次のフロッピーディスクは使用できません。
	- ・OASYS 文書フロッピィ
	-
	- ・640KB でフォーマットしたフロッピーディスク ・FDD ユニット(USB)(FMFD-51S または FMFD-51SZ)では、次のフロッピーディスクは、データの読み書きはできま すが、フォーマットはできません。
		- ・1.25MB でフォーマットしたフロッピーディスク - 1.23MB でフォーマットしたフロッピーディスク
		- ・720KB でフォーマットしたフロッピーディスク
- <span id="page-63-7"></span>注 8 : このマニュアルに記載のディスク容量は、1MB=10002byte、1GB=10003byte 換算によるものです。
- Windows 上で 1MB=10242byte、1GB=10243byte 換算で表示される容量は、このマニュアルに記載のディスク容量より少 なくなります。
- <span id="page-63-8"></span>注 9 : C ドライブは「マイリカバリ」用に 300MB の領域が占有されています。 そのため、「マイコンピュータ」のハードディスクの総容量は、マニュアルの記載よりも約 300MB 少なく表示されます。 なお、ハードディスクの区画の数や種別を変更したり、外付けドライブを接続した状態では、「マイリカバリ」が正常に動 作しなくなります。ご了承ください。
- <span id="page-63-9"></span>注10: ドライブの主な仕様は次の通りです。

スーパーマルチドライブ

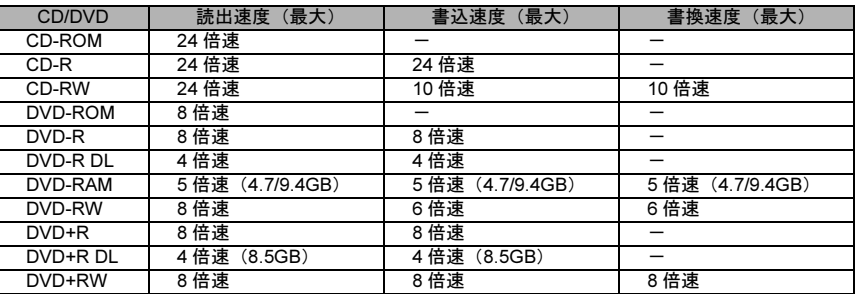

- <span id="page-63-10"></span>注 11: すべての USB 対応周辺機器について動作するものではありません。
- <span id="page-63-11"></span>注 12: 出荷時の構成による測定値です。
- <span id="page-63-12"></span>注 13 : 電源 OFF 時の消費電力を回避するには、メインスイッチを「〇」側に切り替えるか、パソコンの電源プラグをコンセント から抜いてください。
- <span id="page-63-13"></span>注 14: エネルギー消費効率とは省エネ法で定める測定方法により測定した消費電力を省エネ法で定める複合理論性能で除したも のです。
- <span id="page-63-14"></span>注 15: ・2005 年度基準で表示しています ・カッコ内のアルファベットは、「A は 100%以上 200%未満、AA は 200%以上 500%未満、AAA は 500%以上」の省エネ ルギー基準達成率であることを示しています。
- <span id="page-63-15"></span>注 16: 2007 年度基準で表示しています

画面で見る

マニュアル

- <span id="page-63-17"></span>注 17: 出荷時に、Microsoft® Windows® XP Service Pack 2 セキュリティ強化機能搭載が適用されています。
- <span id="page-63-18"></span>注 18: Microsoft® Windows® XP Service Pack 2 セキュリティ強化機能搭載が適用されている必要があります。

<span id="page-64-0"></span>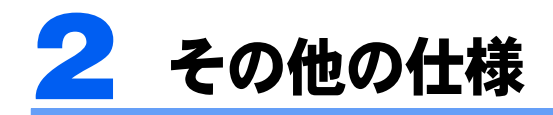

## <span id="page-64-1"></span>液晶ディスプレイ

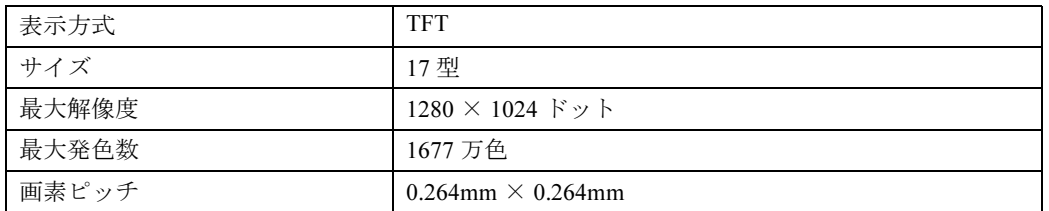

## <span id="page-64-2"></span>内蔵スピーカー

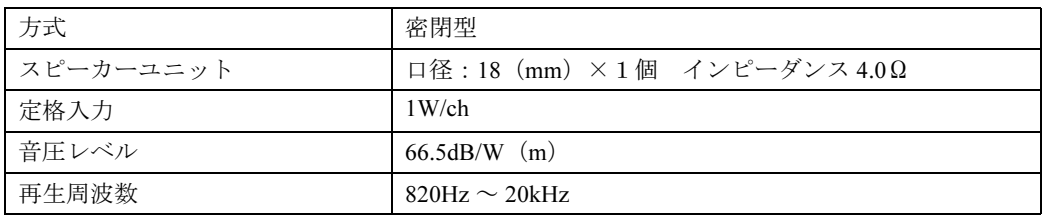

## <span id="page-65-2"></span>LAN 機能

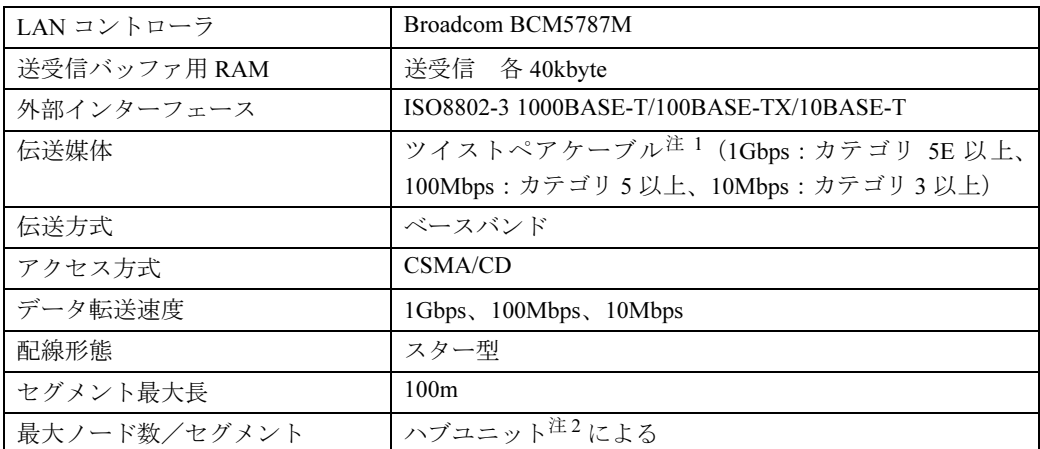

<span id="page-65-0"></span>注 1 : ネットワークを 100Mbps で確実に動作させるには、非シールド・ツイスト・ペア (UTP) カテゴリ 5 またはそれ以 上のデータグレードのケーブルをお使いください。カテゴリ 3 のケーブルを使うと、データ紛失が発生します。

<span id="page-65-1"></span>注 2 : ハブユニットとは、1000BASE-T/100BASE-TX/10BASE-T のコンセントレータです。

### $P$  POINT

#### ネットワークのスピードについて

LAN はネットワークのスピードに自動で対応します。ハブユニットの変更などでネットワークのスピードが 変更される場合、スピードに対応した適切なデータグレードのケーブルを必ずお使いください。

## <span id="page-65-3"></span>PS/2 キーボード(ワンタッチボタン付、105 キー、抗菌)

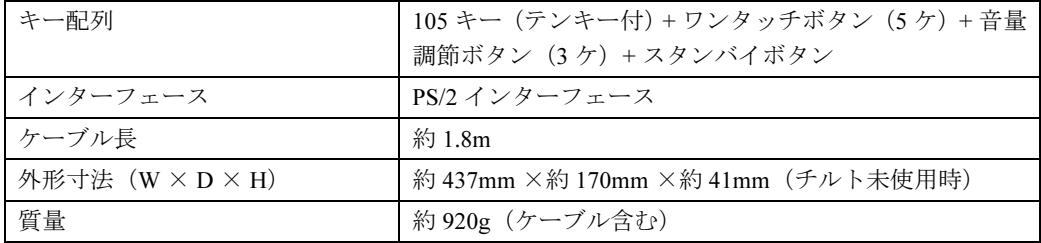

・ キーボードのキートップ(ワンタッチボタンを除く)には、抗菌樹脂を使用しております。

・ 抗菌樹脂は、通常の樹脂に比べ、付着した各種雑菌の繁殖を低減するものですが、完全に抑止するものではありません。

・ 抗菌樹脂には殺菌作用はありません。

・ 試験機関:(財)日本化学繊維検査協会

・ 試験方法:JIS Z 2801、フィルム密着法

・ 抗菌の方法 : 抗菌剤の部品材料への練り込み

注:抗菌処理部分:キーボードのキートップ部分(キーボードのキートップ部分に刻印された文字およびワンタッチボタンは除く)

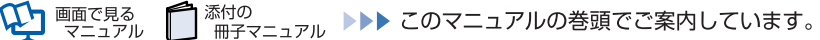

## <span id="page-66-0"></span>USB マウス(光学式)

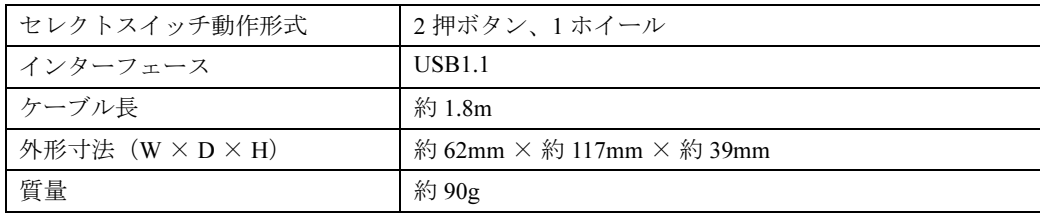

### この本で見つからない情報は、「画面で見るマニュアル」で!

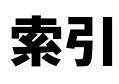

「スタート」ボタン→「すべてのプログラム」→ 「龙富士通サービスアシスタント(マニュアル&サポート)」の「画面で見るマニュアル」

### C

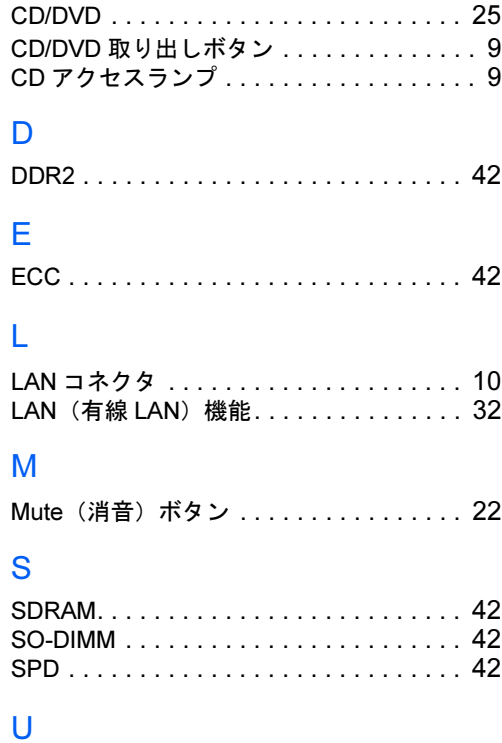

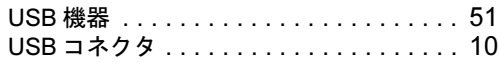

### あ行

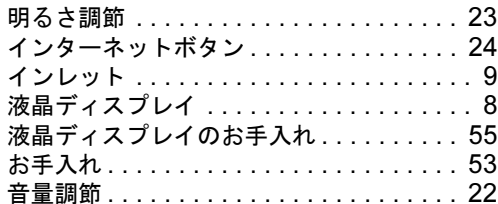

#### か行

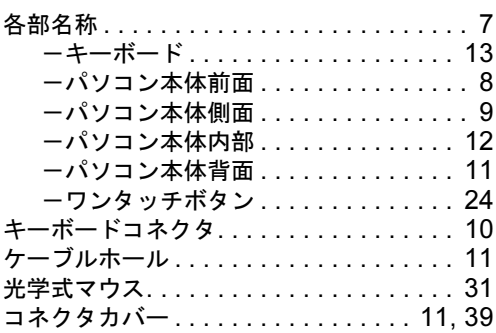

#### さ行

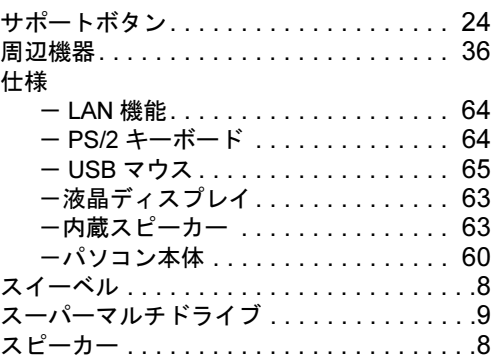

#### た行

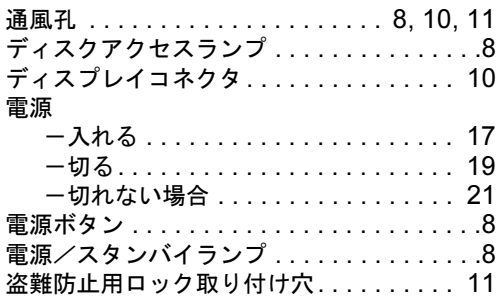

#### は行

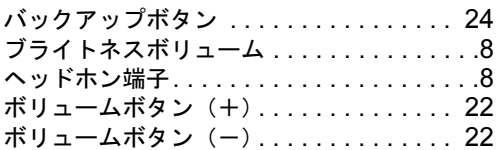

#### ま行

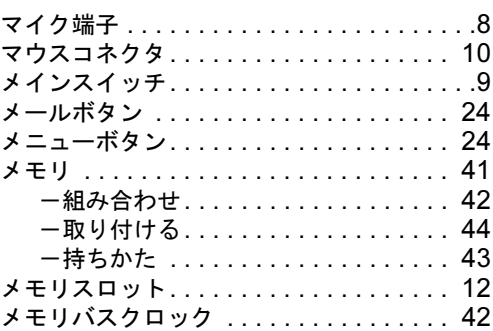

#### ら行

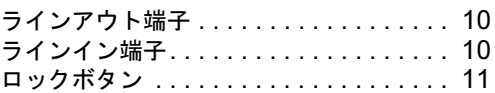

## わ行

ワンタッチボタン . . . . . . . . . . . . . . . . . . [24](#page-25-1)
Memo

Memo

### FMV-DESKPOWER EK30T

# FMV 取扱ガイド

## B5FJ-1351-01-00

#### 発 行 日 2006 年 10 月

#### 発行責任 富士通株式会社

〒 105-7123 東京都港区東新橋 1-5-2 汐留シティセンター Printed in Japan

- ●このマニュアルの内容は、改善のため事前連絡なしに変更することがありま す。
- ●このマニュアルに記載されたデータの使用に起因する第三者の特許権および その他の権利の侵害については、当社はその責を負いません。
- ●無断転載を禁じます。
- ●落丁、乱丁本は、お取り替えいたします。

 $($ 7) 0610-1